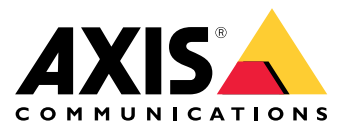

Manual del usuario

# Índice

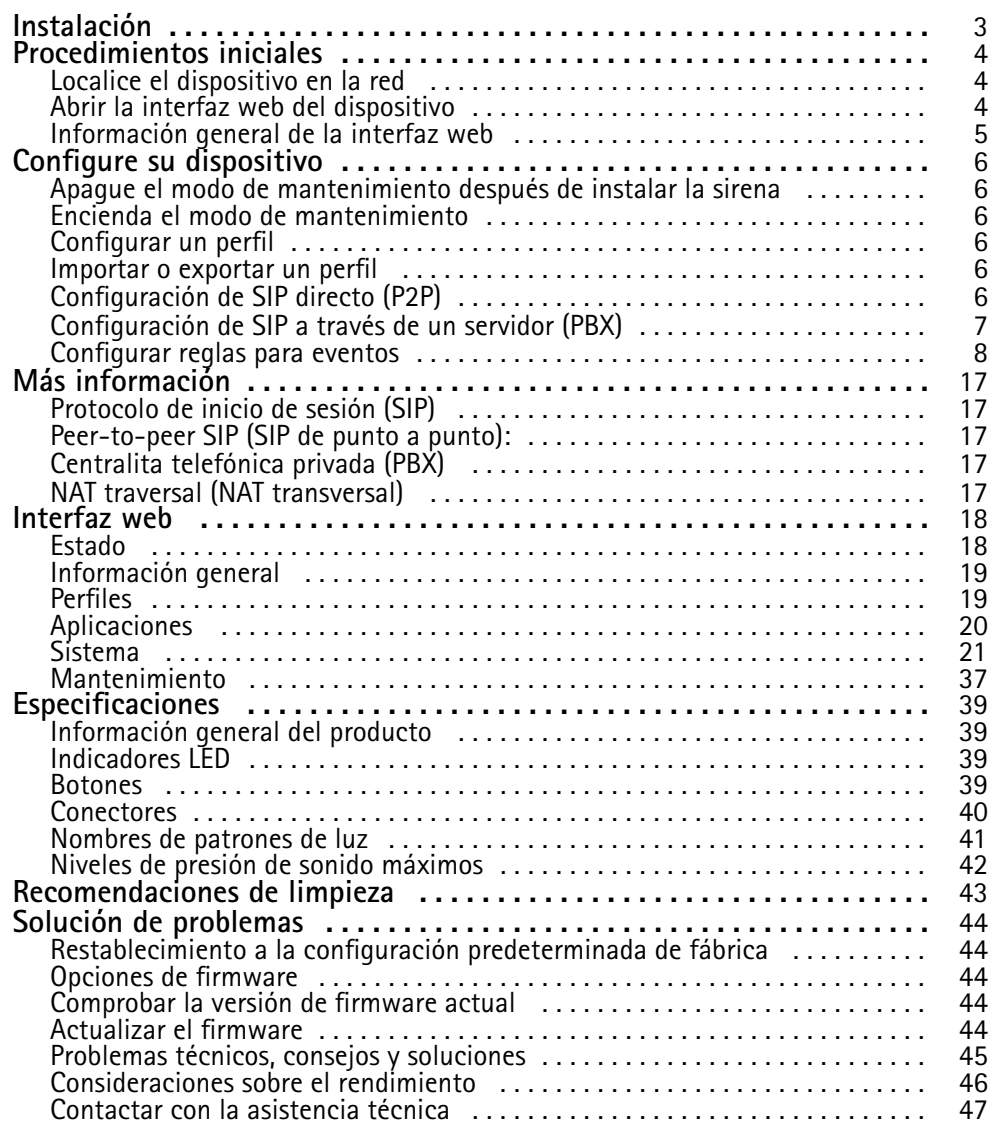

# <span id="page-2-0"></span>Instalación

# Instalación

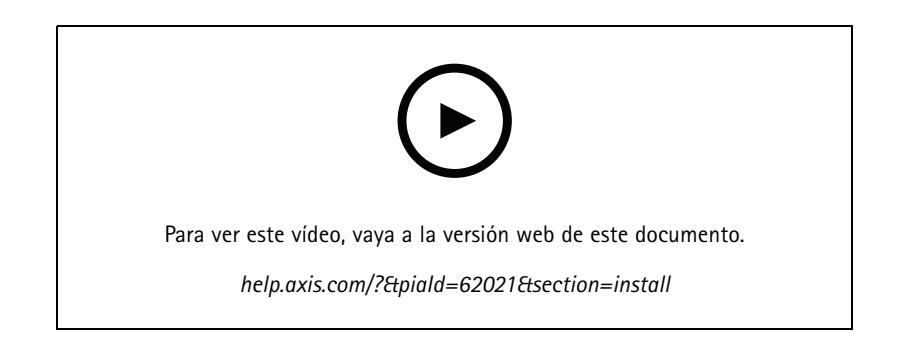

## <span id="page-3-0"></span>Procedimientos iniciales

## Procedimientos iniciales

## **ADVERTENCIA**

Los destellos <sup>o</sup> luces parpadeantes pueden provocar convulsiones en personas con epilepsia fotosensible.

## **Localice el dispositivo en la red**

Para localizar dispositivos Axis en la red y asignarles direcciones IP en Windows®, utilice AXIS IP Utility <sup>o</sup> AXIS Device Manager. Ambas aplicaciones son gratuitas <sup>y</sup> pueden descargarse desde *[axis.com/support](https://www.axis.com/support)*.

Para obtener más información acerca de cómo encontrar y asignar direcciones IP, vaya <sup>a</sup> How to assign an IP address and access your device (Cómo asignar una dirección IP y acceder al [dispositivo\)](https://help.axis.com/access-your-device).

## **Compatibilidad con navegadores**

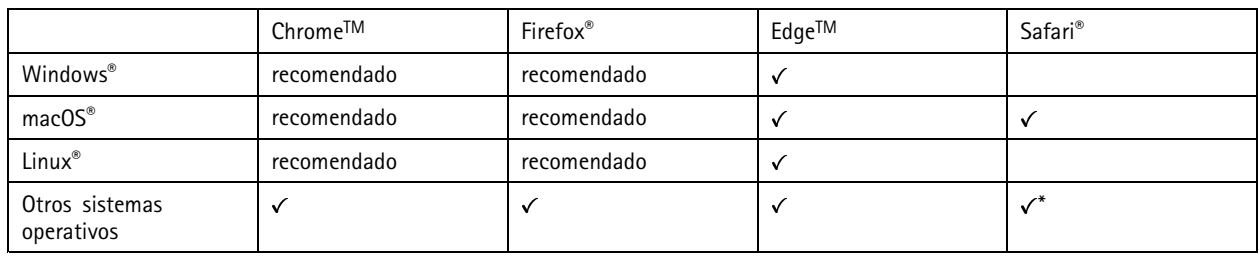

Puede utilizar el dispositivo con los siguientes navegadores:

\*Para utilizar la interfaz web AXIS OS con iOS 15 o iPadOS 15, vaya a Ajustes > Safari > Avanzadas > Características experimentales y *desactive NSURLSession Websocket.*

## **Abrir la interfaz web del dispositivo**

1. Abra un navegador y escriba la dirección IP <sup>o</sup> el nombre de host del dispositivo Axis.

Si no conoce la dirección IP, use AXIS IP Utility <sup>o</sup> AXIS Device Manager para localizar el dispositivo en la red.

2. Escriba nombre de usuario y contraseña. Si accede al dispositivo por primera vez, debe crear una cuenta de administrador. Consulte *Crear una cuenta de administrador en la página <sup>4</sup>* .

## **Crear una cuenta de administrador**

La primera vez que inicie sesión en el dispositivo, debe crear una cuenta de administrador.

- 1. Introduzca un nombre de usuario.
- 2. Introduzca una contraseña. Consulte *[Contraseñas](#page-4-0) seguras en la página [5](#page-4-0)* .
- 3. Vuelva a introducir la contraseña.
- 4. Haga clic en **Add user (Agregar usuario)**.

### Importante

El dispositivo no tiene una cuenta predeterminada. Si pierde la contraseña de la cuenta de administrador, debe restablecer el dispositivo. Consulte *Restablecimiento <sup>a</sup> la configuración [predeterminada](#page-43-0) de fábrica en la página [44](#page-43-0)*.

# <span id="page-4-0"></span>Procedimientos iniciales

## **Contraseñas seguras**

#### Importante

Los dispositivos de Axis envían la contraseña definida inicialmente en texto abierto <sup>a</sup> través de la red. Para proteger su dispositivo tras el primer inicio de sesión, configure una conexión HTTPS segura y cifrada y, <sup>a</sup> continuación, cambie la contraseña.

La contraseña del dispositivo es la principal protección para sus datos y servicios. Los dispositivos de Axis no imponen una política de contraseñas ya que pueden utilizarse en distintos tipos de instalaciones.

Para proteger sus datos le recomendamos encarecidamente que:

- Utilice una contraseña con al menos 8 caracteres, creada preferiblemente con un generador de contraseñas.
- No exponga la contraseña.
- Cambie la contraseña <sup>a</sup> intervalos periódicos y al menos una vez al año.

# **Información general de la interfaz web**

Este vídeo le ofrece información general de la interfaz web del dispositivo.

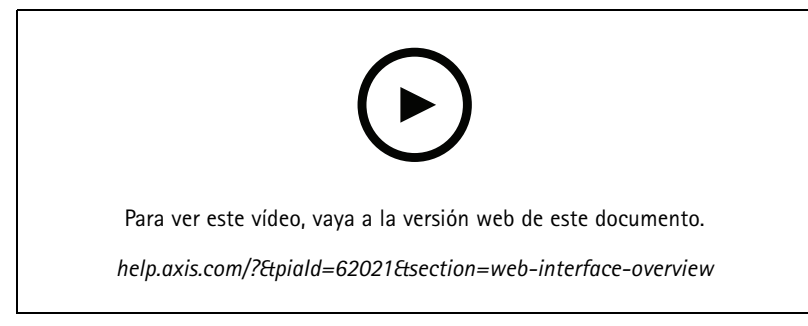

*Interfaz web del dispositivo Axis*

## <span id="page-5-0"></span>Configure su dispositivo

## Configure su dispositivo

## **Apague el modo de mantenimiento después de instalar la sirena**

### **APRECAUCIÓN**

Para proteger al instalador de los daños en la vista y del desperfectos producidos por la luz brillante, se recomienda que el modo de mantenimiento esté en funcionamiento al instalar el dispositivo.

La primera vez que instala el dispositivo, se enciende el modo de mantenimiento de forma predeterminada. Cuando el dispositivo está en modo de mantenimiento, la sirena no produce sonido y la luz proporciona patrones de luz blancas que pulsan.

Vaya <sup>a</sup> **Overview (Información general)** <sup>&</sup>gt; **Maintenance (Mantenimiento)** para desactivar **Maintenance mode (Modo de mantenimiento)**.

## **Encienda el modo de mantenimiento**

Para realizar el servicio del dispositivo, vaya <sup>a</sup> **Overview (Información general)** <sup>&</sup>gt; **Maintenance (Mantenimiento)** <sup>y</sup> active **Maintenance mode (Modo de mantenimiento)**. A continuación, se pausan las actividades de luz <sup>y</sup> sirena comunes.

## **Configurar un perfil**

Un perfil es una colección de configuraciones. Puede tener hasta 30 perfiles con diferentes prioridades y patrones.

Para establecer un nuevo perfil:

1. Vaya <sup>a</sup> **Profiles (Perfiles)** <sup>y</sup> haga clic en **Create (Crear)**.

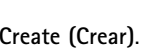

- 2. Introduzca un **Name (Nombre)** <sup>y</sup> una **Description (Descripción)**.
- 3. Seleccione la configuración de la **Light (Luz)** <sup>y</sup> la **Siren (Sirena)** que desea para el perfil.
- 4. Establezca la **Priority (Prioridad)** de la luz <sup>y</sup> la sirena <sup>y</sup> haga clic en **Save (Guardar)**.

Para editar un perfil, haga clic en **Calculary** y seleccione **Edit** (Editar).

## **Importar <sup>o</sup> exportar un perfil**

Si desea utilizar un perfil con configuraciones predefinidas, puede importarlo:

1. Vaya <sup>a</sup> **Profiles (Perfiles)** <sup>y</sup> haga clic en **Importar**.

- 2. Desplácese hasta localizar el archivo <sup>o</sup> arrastre y coloque el archivo que desee importar.
- 3. Haga clic en **Save (guardar)**.

Para copiar uno <sup>o</sup> más perfiles y guardar en otros dispositivos, puede exportarlos:

- 1. seleccione los perfiles.
- 2. Haga clic en **Export (Exportar)**.
- 3. Desplácese para localizar los archivos .json.

## <span id="page-6-0"></span>Configure su dispositivo

## **Configuración de SIP directo (P2P)**

Utilice el sistema par <sup>a</sup> par cuando la comunicación se realice entre unos pocos agentes de usuario dentro de la misma red IP y no se necesite ninguna función adicional que pueda proporcionar un servidor PBX. Para comprender mejor el funcionamiento de par <sup>a</sup> par, consulte *[Peer-to-peer](#page-16-0) SIP (SIP de punto <sup>a</sup> punto): en la página [17](#page-16-0)*.

Para más información sobre las opciones de ajustes, consulte *SIP en la [página](#page-32-0) [33](#page-32-0)*.

- 1. Vaya <sup>a</sup> **System (Sistema)** <sup>&</sup>gt; **SIP** <sup>&</sup>gt; **SIP settings (Ajustes SIP)** <sup>y</sup> seleccione **Enable SIP (Habilitar SIP)**.
- 2. Para permitir que el dispositivo reciba llamadas entrantes, seleccione **Allow incoming calls (Permitir llamadas entrantes)**.
- 3. En **Gestión de llamadas**, defina el tiempo de espera y la duración de la llamada.
- 4. En **Ports (Puertos)**, introduzca los números de los puertos.
	- **SIP port (Puerto SIP)**: puerto de red utilizado para la comunicación SIP. El tráfico de señalización <sup>a</sup> través de este puerto no está cifrado. El número de puerto predeterminado es 5060. En caso necesario, introduzca un número de puerto diferente.
	- **TLS port (Puerto TLS)**: puerto de red utilizado para la comunicación SIP cifrada. El tráfico de señalización <sup>a</sup> través de este puerto está cifrado con Transport Layer Security (TLS). El número de puerto predeterminado es 5061. En caso necesario, introduzca un número de puerto diferente.
	- **RTP start port (Puerto de inicio RTP)**: introduzca el puerto utilizado para el primer flujo de medios RTP en una llamada SIP. El puerto de inicio predeterminado para el transporte de medios es el 4000. Es posible que algunos cortafuegos bloqueen el tráfico RTP en determinados números de puerto. Un número de puerto debe estar comprendido entre 1024 y 65535.
- 5. En **NAT traversal (NAT transversal)**, seleccione los protocolos que desea activar.

#### Nota

Utilice NAT transversal cuando el dispositivo se conecta <sup>a</sup> la red <sup>a</sup> través de un rúter NAT <sup>o</sup> de un cortafuegos. Para obtener más información, consulte *NAT traversal (NAT [transversal\)](#page-16-0) en la página [17](#page-16-0)*.

- 6. En **Audio**, seleccione al menos un códec de audio con la calidad de audio requerida para las llamadas SIP. Arrastre y suelte para cambiar la prioridad.
- 7. En **Additional (Adicional)**, seleccione opciones adicionales.
	- **UDP-to-TCP switching (Conmutación de UDP <sup>a</sup> TCP)**: seleccione esta opción para permitir que las llamadas cambien los protocolos de transporte de UDP (User Datagram Protocol) <sup>a</sup> TCP (Transmission Control Protocol) temporalmente. La finalidad de la conmutación es evitar la fragmentación; la conmutación puede tener lugar si una petición está dentro de los <sup>200</sup> bytes de transmisión máxima (MTU) <sup>o</sup> es mayor de <sup>1300</sup> bytes.
	- **Allow via rewrite (Permitir mediante reescritura)**: seleccione para enviar la dirección IP local en lugar de la dirección IP pública del rúter.
	- **Allow contact rewrite (Permitir la reescritura de contactos)**: seleccione para enviar la dirección IP local en lugar de la dirección IP pública del rúter.
	- **Register with server every (Registro en el servidor cada)**: establezca la frecuencia con la que desea que el dispositivo se registre en el servidor SIP en relación con las cuentas SIP existentes.
	- **DTMF payload type (Tipo de carga útil DTMF)**: cambia el tipo de carga útil predeterminada para DTMF.

8. Haga clic en **Save (Guardar)**.

## <span id="page-7-0"></span>Configure su dispositivo

## **Configuración de SIP <sup>a</sup> través de un servidor (PBX)**

Utilice un servidor PBX cuando la comunicación deba realizarse entre un número infinito de agentes de usuario dentro y fuera de la red IP. Se pueden agregar funciones adicionales <sup>a</sup> la configuración en función del proveedor de PBX. Para comprender mejor el funcionamiento de par <sup>a</sup> par, consulte *[Centralita](#page-16-0) telefónica privada (PBX) en la página [17](#page-16-0)*.

Para más información sobre las opciones de ajustes, consulte *SIP en la [página](#page-32-0) [33](#page-32-0)*.

- 1. Solicite la siguiente información de su proveedor de PBX:
	- ID de usuario
	- Dominio
	- Contraseña
	- Identificador de autenticación
	- Identificador del emisor de la llamada
	- Registrador
	- Puerto de inicio RTP
- 2. Para agregar una cuenta nueva, vaya <sup>a</sup> **System (Sistema)** <sup>&</sup>gt; **SIP** <sup>&</sup>gt; **SIP accounts (Cuentas SIP)** <sup>y</sup> haga clic en **<sup>+</sup> Account (Cuenta)**.
- 3. Introduzca los datos que ha recibido de su proveedor PBX.
- 4. Seleccione **Registered (Registrado)**.
- 5. Seleccione un modo de transporte.
- 6. Haga clic en **Save (Guardar)**.
- 7. Configure los ajustes SIP de la misma manera que para una red par <sup>a</sup> par. Consulte *[Configuración](#page-5-0) de SIP directo (P2P) en la [página](#page-5-0) [6](#page-5-0)* para obtener más información.

## **Configurar reglas para eventos**

Para obtener más información, consulte nuestra guía *[Introducción](https://help.axis.com/get-started-with-rules-for-events) <sup>a</sup> las reglas de eventos*.

### **Activar una acción**

- 1. Vaya <sup>a</sup> **System <sup>&</sup>gt; Events (Sistema <sup>&</sup>gt; Eventos)** <sup>y</sup> agregue una regla. La regla determina cuándo debe realizar el dispositivo determinadas acciones. Puede configurar reglas como programadas, recurrentes <sup>o</sup> activadas manualmente.
- 2. Introduzca un **Name (Nombre)**.
- 3. Seleccione la **Condition (Condición)** que debe cumplirse para que se active la acción. Si especifica varias condiciones para la regla, deben cumplirse todas ellas para que se active la acción.
- 4. En **Action (Acción)**, seleccione qué acción debe realizar el dispositivo cuando se cumplan las condiciones.

### Nota

Si realiza cambios <sup>a</sup> una regla activa, esta debe iniciarse de nuevo para que los cambios surtan efecto.

### **Iniciar un perfil cuando se active una alarma**

En este ejemplo se explica cómo activar una alarma cuando la señal de entrada digital está cambiada.

Configure la entrada de dirección para el puerto:

## Configure su dispositivo

- 1. Vaya <sup>a</sup> **System (Sistema)** <sup>&</sup>gt; **Accessories (Accesorios)** <sup>&</sup>gt; **I/O ports (Puertos de E/S)**.
- 2. Vaya <sup>a</sup> **Port <sup>1</sup> (Puerto 1)** <sup>&</sup>gt; **Normal position (Posición normal)** <sup>y</sup> haga clic en **Circuit closed (Circuito cerrado)**.

Crear una regla:

- 1. Vaya <sup>a</sup> **System (Sistema)** <sup>&</sup>gt; **Events (Eventos)** <sup>y</sup> agregue una regla.
- 2. Escriba un nombre para la regla.
- 3. En la lista de condiciones, seleccione **I/O (E/S)** <sup>&</sup>gt; **Digital input (Entrada digital)**.
- 4. Seleccione **Port <sup>1</sup> (Puerto 1)**.
- 5. En la lista de acciones, seleccione Run light and siren profile while the rule is active (Ejecutar perfil de luz y sirena **mientras la regla esté activa)**.
- 6. Seleccione el perfil que desea iniciar.
- 7. Haga clic en **Save (Guardar)**.

#### **Iniciar un perfil <sup>a</sup> través de SIP**

En este ejemplo se explica cómo activar una alarma <sup>a</sup> través de SIP.

Activar SIP:

- 1. Vaya <sup>a</sup> **Settings (Ajustes)** <sup>&</sup>gt; **SIP** <sup>&</sup>gt; **SIP settings (Ajustes SIP)**.
- 2. Seleccione **Enable SIP (Habilitar SIP)** <sup>y</sup> **Allow incoming calls (Permitir llamadas entrantes)**.
- 3. Haga clic en **Save (Guardar)**.

#### Crear una regla:

- 1. Vaya <sup>a</sup> **System (Sistema)** <sup>&</sup>gt; **Events (Eventos)** <sup>y</sup> agregue una regla.
- 2. Escriba un nombre para la regla.
- 3. En la lista de condiciones, seleccione **Call (Llamar)** <sup>&</sup>gt; **State (Estado)**.
- 4. En la lista de estado, seleccione **Active (Activo)**.
- 5. En la lista de acciones, seleccione Run light and siren profile while the rule is active (Ejecutar perfil de luz y sirena **mientras la regla esté activa)**.
- 6. Seleccione el perfil que desea iniciar.
- 7. Haga clic en **Save (Guardar)**.

### **Uso de extensiones SIP para controlar más de un perfil**

Activar SIP:

- 1. Vaya <sup>a</sup> **Settings (Ajustes)** <sup>&</sup>gt; **SIP** <sup>&</sup>gt; **SIP settings (Ajustes SIP)**.
- 2. Seleccione **Enable SIP (Habilitar SIP)** <sup>y</sup> **Allow incoming calls (Permitir llamadas entrantes)**.
- 3. Haga clic en **Save (guardar)**.

Crear una regla para iniciar un perfil:

- 1. Vaya <sup>a</sup> **System (Sistema)** <sup>&</sup>gt; **Events (Eventos)** <sup>y</sup> agregue una regla.
- 2. Escriba un nombre para la regla.

## Configure su dispositivo

- 3. En la lista de condiciones, seleccione **Call (Llamar)** <sup>&</sup>gt; **State change (Cambio de estado)**.
- 4. En la lista de motivos, seleccione **Accepted by device (Aceptado por dispositivo)**.
- 5. En **Call direction (Dirección de llamada)**, seleccione **Incoming (Entrante)**.
- 6. En **Local SIP URI (URI SIP local)**, escriba **sip:[Ext]@[IP address] (sip:[Ext]@[dirección IP])**, donde [Ext] es la extensión que se usa para el perfil <sup>y</sup> [dirección IP] es la dirección del dispositivo. Por ejemplo, **sip:1001@192.168.0.90**.
- 7. En la lista de acciones, seleccione Light and Siren (Luz y sirena) > Run light and siren profile (Ejecutar perfil de **luz y sirena)**.
- 8. Seleccione el perfil que desea iniciar.
- 9. Seleccione la acción **Start (Iniciar)**.
- 10. Haga clic en **Save (guardar)**.

Crear una regla para detener un perfil:

- 1. Vaya <sup>a</sup> **System (Sistema)** <sup>&</sup>gt; **Events (Eventos)** <sup>y</sup> agregue una regla.
- 2. Escriba un nombre para la regla.
- 3. En la lista de condiciones, seleccione **Call (Llamar)** <sup>&</sup>gt; **State change (Cambio de estado)**.
- 4. En la lista de motivos, seleccione **Terminated (Terminado)**.
- 5. En **Call direction (Dirección de llamada)**, seleccione **Incoming (Entrante)**.
- 6. En **Local SIP URI (URI SIP local)**, escriba **sip:[Ext]@[IP address] (sip:[Ext]@[dirección IP])**, donde [Ext] es la extensión que se usa para el perfil <sup>y</sup> [dirección IP] es la dirección del dispositivo. Por ejemplo, **sip:1001@192.168.0.90**.
- 7. En la lista de acciones, seleccione Light and Siren (Luz y sirena) > Run light and siren profile (Ejecutar perfil de **luz y sirena)**.
- 8. Seleccione el perfil que desea detener.
- 9. Seleccione la acción **Stop (Detener)**.
- 10. Haga clic en **Save (guardar)**.

Repita los pasos para crear reglas de inicio y detención para cada perfil que quiera controlar mediante SIP.

### **Ejecutar dos perfiles con diferentes prioridades**

Si ejecuta dos perfiles con diferentes prioridades, el perfil con un número de prioridad más alto interrumpirá al perfil con un número de prioridad menor.

#### Nota

Si ejecuta dos perfiles con la misma prioridad, el perfil más reciente cancelará al anterior.

En este ejemplo se explica cómo configurar el dispositivo para que muestre un perfil con prioridad <sup>4</sup> sobre otro perfil con prioridad 3 cuando se activa mediante el puerto de E/S digital.

Crear perfiles:

- 1. Cree un perfil con prioridad 3.
- 2. Cree otro perfil con prioridad 4.

Crear una regla:

1. Vaya <sup>a</sup> **System (Sistema)** <sup>&</sup>gt; **Events (Eventos)** <sup>y</sup> agregue una regla.

## Configure su dispositivo

- 2. Escriba un nombre para la regla.
- 3. En la lista de condiciones, seleccione **I/O (E/S)** <sup>&</sup>gt; **Digital input (Entrada digital)**.
- 4. Seleccione un puerto.
- 5. En la lista de acciones, seleccione Run light and siren profile while the rule is active (Ejecutar perfil de luz y sirena **mientras la regla esté activa)**.
- 6. Seleccione el perfil que tiene el número de prioridad más alto.
- 7. Haga clic en **Save (Guardar)**.
- 8. Vaya <sup>a</sup> **Profiles (Perfiles)** <sup>e</sup> inicie el perfil con el número de prioridad más bajo.

### **Activación de la sirena estroboscópica cuando la cámara detecta movimiento**

Este ejemplo explica cómo conectar una cámara <sup>a</sup> la sirena estroboscópica, y cómo activar un perfil cada vez que la aplicación AXIS Motion Guard, instalada en la cámara, detecte movimiento.

Antes de empezar:

- Cree un nuevo usuario con la función de operador <sup>o</sup> administrador en la sirena estroboscópica.
- Cree un perfil en la sirena estroboscópica.
- Configure AXIS Motion Guard en la cámara y cree un perfil llamado "Perfil A".

Cree dos destinatarios en la cámara:

- 1. En la interfaz del dispositivo de la cámara, vaya <sup>a</sup> **System <sup>&</sup>gt; Events <sup>&</sup>gt; Recipients (Sistema <sup>&</sup>gt; Eventos <sup>&</sup>gt; Destinatarios)** <sup>y</sup> agregue un destinatario.
- 2. Introduzca la siguiente información:
	- **Name (Nombre)**: Activate virtual port (Activar puerto virtual)
	- **Type (Tipo)**: **HTTP**
	- **URL**: http://<IPaddress>/axis-cgi/virtualinput/activate.cgi

Sustituya la <IPaddress> con la dirección de la sirena estroboscópica.

- -El nombre de usuario y contraseña del nuevo usuario de la sirena estroboscópica.
- 3. Haga clic en **Test (Comprobar)** para asegurarse de que todos los datos son válidos.
- 4. Haga clic en **Save (Guardar)**.
- 5. Agregue un segundo destinatario con la siguiente información:
	- **Name (Nombre)**: Deactivate virtual port (Desactivar puerto virtual)
	- **Type (Tipo)**: **HTTP**
	- **URL**: http://<IPaddress>/axis-cgi/virtualinput/deactivate.cgi

Sustituya la <IPaddress> con la dirección de la sirena estroboscópica.

- El nombre de usuario y contraseña del nuevo usuario de la sirena estroboscópica.
- 6. Haga clic en **Test (Probar)** para asegurarse de que todos los datos son válidos.
- 7. Haga clic en **Save (Guardar)**.

Cree dos reglas en la cámara:

## Configure su dispositivo

- 1. Vaya <sup>a</sup> **Rules (Reglas)** <sup>y</sup> agregue una regla.
- 2. Introduzca la siguiente información:
	- **Name (Nombre)**: activar IO1 virtual
	- **Condition (Condición)**: **Applications <sup>&</sup>gt; Motion Guard (Aplicaciones <sup>&</sup>gt; Motion Guard): Perfil A**
	- **Action (Acción)**: **Notifications <sup>&</sup>gt; Send notification through HTTP (Notificaciones <sup>&</sup>gt; Enviar notificación <sup>a</sup> través de HTTP)**
	- **Recipient (Destinatario)**: **Activate virtual port (Activar puerto virtual)**
	- **Query string suffix (Sufijo de cadena de consulta)**: schemaversion=1&port=1
- 3. Haga clic en **Save (Guardar)**.
- 4. Agregue otra regla con la siguiente información:
	- **Name (Nombre)**: desactivar IO1 virtual
	- **Condition (Condición)**: **Applications <sup>&</sup>gt; Motion Guard (Aplicaciones <sup>&</sup>gt; Motion Guard): Perfil A**
	- Seleccione **Invert this condition (Invertir esta condición)**.
	- **Action (Acción)**: **Notifications <sup>&</sup>gt; Send notification through HTTP (Notificaciones <sup>&</sup>gt; Enviar notificación <sup>a</sup> través de HTTP)**
	- **Recipient (Destinatario)**: **Deactivate virtual port (Desactivar puerto virtual)**
	- **Query string suffix (Sufijo de cadena de consulta)**: schemaversion=1&port=1
- 5. Haga clic en **Save (Guardar)**.

Cree una regla en la sirena estroboscópica:

- 1. En la interfaz del dispositivo de la sirena estroboscópica, vaya <sup>a</sup> **System <sup>&</sup>gt; Events (Sistema <sup>&</sup>gt; Eventos)** <sup>y</sup> agregue una regla.
- 2. Introduzca la siguiente información:
	- **Name (Nombre)**: activador en entrada virtual <sup>1</sup>
	- **Condition (Condición)**: **I/O <sup>&</sup>gt; Virtual input (E/S <sup>&</sup>gt; Entrada virtual)**:
	- **Port (Puerto)**: **<sup>1</sup>**
	- Action (Acción): Light and siren > Run light and siren profile while the rule is active (Luz y sirena > Ejecutar **perfil de luz y sirena mientras la regla está activa)**
	- **Profile (Perfil)**: seleccionar el perfil recién creado
- 3. Haga clic en **Save (Guardar)**.

## **Activación de una sirena estroboscópica <sup>a</sup> través de HTTP post si una cámara detecta movimiento**

Este ejemplo explica cómo conectar una cámara <sup>a</sup> la sirena estroboscópica, y cómo activar un perfil cada vez que la aplicación AXIS Motion Guard, instalada en la cámara, detecte movimiento.

Antes de empezar:

- Cree un nuevo usuario con la función de operador <sup>o</sup> administrador en la sirena estroboscópica.
- Cree un perfil en la sirena estroboscópica llamado: "Perfil de sirena estroboscópica".
- Configure AXIS Motion Guard en la cámara y cree un perfil llamado: "Perfil de cámara".

## Configure su dispositivo

• Asegúrese de utilizar AXIS Device Assistant con la versión de firmware 10.8.0 <sup>o</sup> posterior.

Cree un destinatario en la cámara:

- 1. En la interfaz del dispositivo de la cámara, vaya <sup>a</sup> **System <sup>&</sup>gt; Events <sup>&</sup>gt; Recipients (Sistema <sup>&</sup>gt; Eventos <sup>&</sup>gt; Destinatarios)** <sup>y</sup> agregue un destinatario.
- 2. Introduzca la siguiente información:
	- **Nombre**: Sirena estroboscópica
	- **Tipo**: **HTTP**
	- **URL**: http://<IPaddress>/axis-cgi/siren\_and\_light.cgi

Sustituya la <IPaddress> con la dirección de la sirena estroboscópica.

- -El nombre de usuario y contraseña del nuevo usuario de la sirena estroboscópica.
- 3. Haga clic en **Test (Probar)** para asegurarse de que todos los datos son válidos.
- 4. Haga clic en **Save (Guardar)**.

Cree dos reglas en la cámara:

- 1. Vaya <sup>a</sup> **Rules (Reglas)** <sup>y</sup> agregue una regla.
- 2. Introduzca la siguiente información:
	- **Nombre**: Activar la sirena estroboscópica con movimiento
	- **Condition (Condición)**: **Applications <sup>&</sup>gt; Motion Guard (Aplicaciones <sup>&</sup>gt; Motion Guard): Perfil de cámara**
	- **Action (Acción)**: **Notifications <sup>&</sup>gt; Send notification through HTTP** (Notificaciones <sup>&</sup>gt; Enviar notificación <sup>a</sup> través de HTTP)
	- **Recipient (Destinatario)**: **Sirena estroboscópica**.

La información debe ser la misma que ha introducido anteriormente en **Events <sup>&</sup>gt; Recipients <sup>&</sup>gt; Name (Eventos <sup>&</sup>gt; Destinatarios <sup>&</sup>gt; Nombre)**.

- **Método**: **Post (Publicar)**
- **Cuerpo**:

```
"apiVersion": "1.0", "method": "start", "params": {
"profile" : "Strobe siren profile" } }
```
Asegúrese de introducir la misma información en "**profile": <>**" como hizo cuando creó el perfil en la sirena estroboscópica; en este caso: "Perfil de sirena estroboscópica".

- 3. Haga clic en **Save (guardar)**.
- 4. Agregue otra regla con la siguiente información:
	- -**Nombre**: Desactivar la sirena estroboscópica con movimiento
	- **Condition (Condición)**: **Applications <sup>&</sup>gt; Motion Guard (Aplicaciones <sup>&</sup>gt; Motion Guard): Perfil de cámara**
	- Seleccione **Invert this condition (Invertir esta condición)**.
	- **Action (Acción)**: **Notifications <sup>&</sup>gt; Send notification through HTTP** (Notificaciones <sup>&</sup>gt; Enviar notificación <sup>a</sup> través de HTTP)
	- **Recipient (Destinatario)**: **Sirena estroboscópica**

## Configure su dispositivo

La información debe ser la misma que ha introducido anteriormente en **Events <sup>&</sup>gt; Recipients <sup>&</sup>gt; Name (Eventos <sup>&</sup>gt; Destinatarios <sup>&</sup>gt; Nombre)**.

- **Método**: **Post (Publicar)**
- **Cuerpo**:

```
"apiVersion": "1.0", "method": "stop", "params": {<br>le" : "Strobe siren profile" } }
"profile" : "Strobe siren profile"
```
Asegúrese de introducir la misma información en "**profile": <>**" como hizo cuando creó el perfil en la sirena estroboscópica; en este caso: "Perfil de sirena estroboscópica".

5. Haga clic en **Save (guardar)**.

### **Activar la sirena estroboscópica <sup>a</sup> través de MQTT cuando la cámara detecta movimiento**

Este ejemplo explica cómo conectar una cámara <sup>a</sup> la sirena estroboscópica <sup>a</sup> través de MQTT y cómo activar un perfil cada vez que la aplicación AXIS Motion Guard, instalada en la cámara, detecte movimiento.

Antes de empezar:

- Cree un perfil en la sirena estroboscópica.
- Configure un intermediario de MQTT y obtenga la dirección IP, el nombre de usuario y la contraseña del intermediario.
- Configure AXIS Motion Guard en la cámara.

Configure el cliente MQTT en la cámara:

- 1. En la interfaz del dispositivo de la cámara, vaya <sup>a</sup> **System <sup>&</sup>gt; MQTT <sup>&</sup>gt; MQTT client <sup>&</sup>gt; Broker (Sistema <sup>&</sup>gt; MQTT <sup>&</sup>gt; Cliente MQTT> Intermediario)** <sup>e</sup> introduzca la siguiente información:
	- **Host**: Dirección IP de intermediario
	- **Client ID (ID de cliente)**: Por ejemplo, cámara <sup>1</sup>
	- **Protocol (Protocolo)**: El protocolo con el que se establece el intermediario
	- -**Port (Puerto)**: El número de puerto utilizado por el intermediario
	- El **Username (Nombre de usuario)** y la **Password (Contraseña)** del intermediario.
- 2. Haga clic en **Save (Guardar)** <sup>y</sup> **Connect (Conectar)**.

Cree dos reglas en la cámara para la publicación MQTT:

- 1. Vaya <sup>a</sup> **System <sup>&</sup>gt; Events <sup>&</sup>gt; Rules (Sistema <sup>&</sup>gt; Eventos <sup>&</sup>gt; Reglas)** <sup>y</sup> agregue una regla.
- 2. Introduzca la siguiente información:
	- **Name (Nombre)**: Movimiento detectado
	- **Condition (Condición)**: **Applications <sup>&</sup>gt; Motion alarm (Aplicaciones <sup>&</sup>gt; Alarma de movimiento)**
	- **Action (Acción)**: **MQTT <sup>&</sup>gt; Send MQTT publish message (MQTT <sup>&</sup>gt; Enviar mensaje de publicación MQTT)**
	- **Topic (Tema)**: Movimiento
	- **Payload (Carga)**: On (Encendido)
	- -**QoS**: 0, 1 <sup>o</sup> 2
- 3. Haga clic en **Save (Guardar)**.

## Configure su dispositivo

- 4. Agregue otra regla con la siguiente información:
	- **Name (Nombre)**: Sin movimiento
	- **Condition (Condición)**: **Applications <sup>&</sup>gt; Motion alarm (Aplicaciones <sup>&</sup>gt; Alarma de movimiento)**
	- Seleccione **Invert this condition (Invertir esta condición)**.
	- **Action (Acción)**: **MQTT <sup>&</sup>gt; Send MQTT publish message (MQTT <sup>&</sup>gt; Enviar mensaje de publicación MQTT)**
	- **Topic (Tema)**: Movimiento
	- **Payload (Carga)**: Apagado
	- **QoS**: 0, 1 <sup>o</sup> 2
- 5. Haga clic en **Save (guardar)**.

Configure el cliente MQTT en la sirena estroboscópica:

- 1. En la interfaz del dispositivo de la sirena estroboscópica, vaya <sup>a</sup> **System <sup>&</sup>gt; MQTT <sup>&</sup>gt; MQTT client <sup>&</sup>gt; Broker (Sistema <sup>&</sup>gt; MQTT <sup>&</sup>gt; Cliente MQTT> Intermediario)** <sup>e</sup> introduzca la siguiente información:
	- **Host**: dirección IP de intermediario
	- **Client ID (ID de cliente)**: sirena <sup>1</sup>
	- **Protocol (Protocolo)**: El protocolo con el que se establece el intermediario
	- -**Port (Puerto)**: El número de puerto utilizado por el intermediario
	- **Username (Nombre de usuario)** y **Password (Contraseña)**
- 2. Haga clic en **Save (Guardar)** <sup>y</sup> **Connect (Conectar)**.
- 3. Vaya <sup>a</sup> **MQTT subscriptions (Suscripciones MQTT)** <sup>y</sup> agregue una suscripción.

Introduzca la siguiente información:

- -**Filtro de suscripción**: Movimiento
- **Tipo de suscripción**: Con estado
- **QoS**: 0, 1 <sup>o</sup> 2
- 4. Haga clic en **Save (guardar)**.

Cree una regla en la sirena para suscripciones MQTT:

- 1. Vaya <sup>a</sup> **System <sup>&</sup>gt; Events <sup>&</sup>gt; Rules (Sistema <sup>&</sup>gt; Eventos <sup>&</sup>gt; Reglas)** <sup>y</sup> agregue una regla.
- 2. Introduzca la siguiente información:
	- **Name (Nombre)**: Movimiento detectado
	- **Condition (Condición)**: **MQTT <sup>&</sup>gt; Stateful (MQTT <sup>&</sup>gt; Con estado)**
	- **Filtro de suscripción**: **Movimiento**
	- **Payload (Carga)**: On (Encendido)
	- Action (Acción): Light and siren > Run light and siren profile while the rule is active (Luz y sirena > Ejecutar **perfil de luz y sirena mientras la regla está activa)**
	- **Profile (Perfil)**: Seleccione el perfil que desea que esté activo.

# Configure su dispositivo

3. Haga clic en **Save (Guardar)**.

## <span id="page-16-0"></span>Más información

# Más información

## **Protocolo de inicio de sesión (SIP)**

El protocolo de inicio de sesión (SIP) se utiliza para configurar, mantener <sup>y</sup> terminar llamadas VoIP. Puede realizar llamadas entre dos <sup>o</sup> más partes, denominadas agentes de usuario SIP. Para realizar una llamada SIP, puede utilizar, por ejemplo, teléfonos SIP, softphones <sup>o</sup> dispositivos Axis habilitados para SIP.

El audio <sup>o</sup> el vídeo real se intercambian entre los agentes de usuario SIP con un protocolo de transporte, por ejemplo, RTP (protocolo de transporte en tiempo real).

Puede realizar llamadas en redes locales mediante una configuración de punto a punto o a través de redes mediante un servidor PBX.

## **Peer-to-peer SIP (SIP de punto <sup>a</sup> punto):**

El tipo más básico de comunicación SIP tiene lugar directamente entre dos <sup>o</sup> más agentes de usuario SIP. Esto se denomina SIP de punto <sup>a</sup> punto (P2PSIP). Si tiene lugar en una red local, solo se necesitan las direcciones SIP de los agentes de usuario. En este caso, una dirección SIP típica sería sip:<local-ip>.

# **Centralita telefónica privada (PBX)**

Cuando realiza llamadas SIP fuera de su red IP local, un cambio de Centralita telefónica privada (PBX) puede actuar como un hub central. El componente principal de una Centralita Telefónica Privada es un servidor SIP, que también se conoce como proxy SIP <sup>o</sup> registrador. Un PBX funciona como una centralita tradicional, que muestra el estado actual del cliente y permite, por ejemplo, las transferencias de llamadas, el correo de voz y las redirecciones.

El servidor SIP de PBX puede configurarse como una entidad local <sup>o</sup> fuera de la instalación. Puede estar alojado en una intranet <sup>o</sup> en un proveedor de servicios externo. Cuando realiza llamadas SIP entre redes, las llamadas se dirigen <sup>a</sup> través de un conjunto de PBX, que consultan la ubicación de la dirección SIP <sup>a</sup> la que se dirige.

Cada agente de usuario SIP se registra en el PBX y, <sup>a</sup> continuación, puede llegar <sup>a</sup> los demás marcando la extensión correcta. En este caso, una dirección SIP típica sería sip:<user>@<domain> <sup>o</sup> sip:<user>@<registrar-ip>. La dirección SIP es independiente de su dirección IP y el PBX permite el acceso al dispositivo siempre que esté registrado en el PBX.

# **NAT traversal (NAT transversal)**

Utilice NAT (traducción de direcciones de red) transversal cuando el dispositivo de Axis se encuentra en una red privada (LAN) <sup>y</sup> desee acceder desde fuera de la red.

Nota

El router debe ser compatible con NAT transversal y UPnP®.

Cada protocolo de recorrido de NAT puede utilizarse por separado <sup>o</sup> en diferentes combinaciones, en función del entorno de red.

- • **ICE** El protocolo ICE (Interactive Connectivity Establishment) aumenta las posibilidades de encontrar la ruta más eficiente para una correcta comunicación entre dispositivos de punto de acceso. Si habilita también STUN y TURN, mejora las posibilidades del protocolo ICE.
- **STUN** STUN (Session Traversal Utilities for NAT) es un protocolo de red servidor-cliente que permite que el dispositivo de Axis determine si está situado detrás de un NAT <sup>o</sup> un firewall y, en tal caso, obtener la asignación de una dirección IP pública y un número de puerto asignado para conexiones <sup>a</sup> hosts remotos. Introduzca la dirección del servidor STUN, por ejemplo, una dirección IP.
- • **TURN** - TURN (Traversal Using Relays around NAT) es un protocolo que permite que un dispositivo detrás de un router NAT <sup>o</sup> un firewall reciba datos de entrada desde otros hosts <sup>a</sup> través de TCP <sup>o</sup> UDP. Introduzca la dirección del servidor TURN y la información de inicio de sesión.

# <span id="page-17-0"></span>Interfaz web

## Interfaz web

Para acceder <sup>a</sup> la interfaz web, escriba la dirección IP del dispositivo en un navegador web.

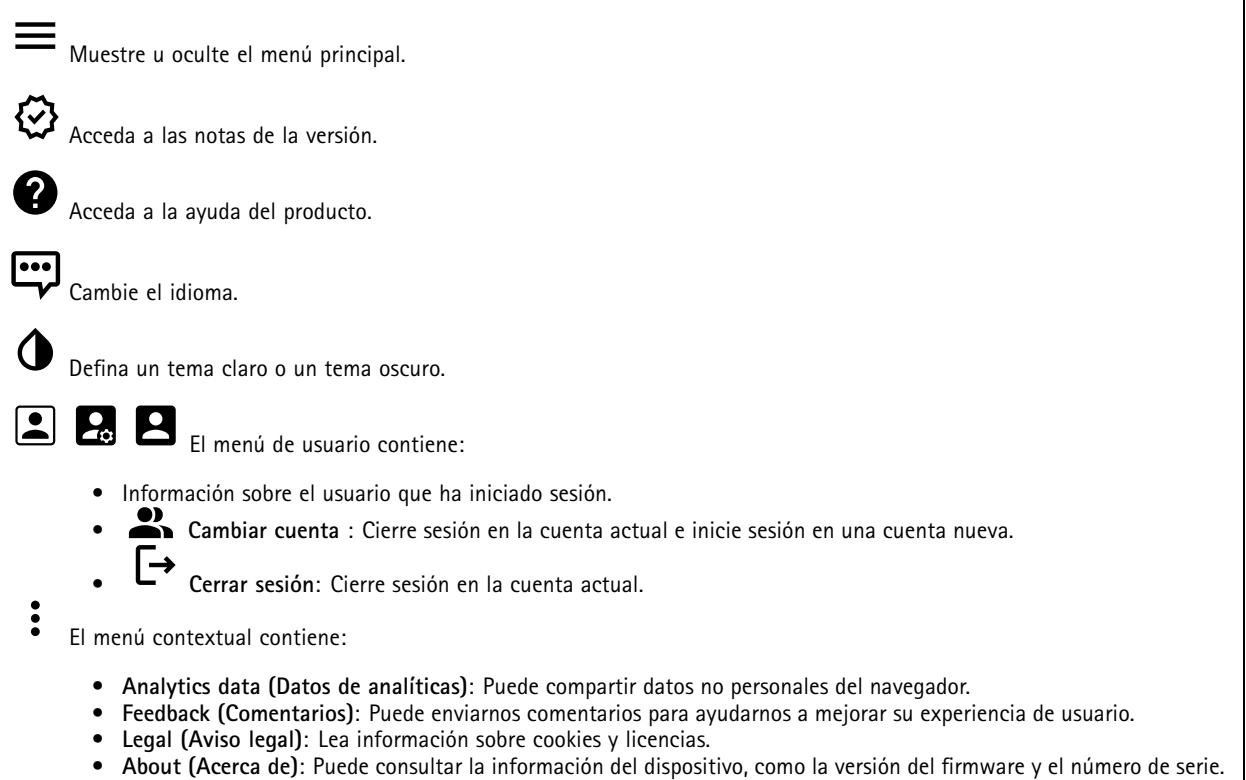

## **Estado**

### **Seguridad**

Muestra qué tipo de acceso al dispositivo está activo y qué protocolos de cifrado están en uso. Las recomendaciones para los ajustes se basan en la guía de seguridad del sistema operativo AXIS.

**Hardening guide (Guía de seguridad)**: Enlace <sup>a</sup> la *guía de [seguridad](https://help.axis.com/en-us/axis-os-hardening-guide) del sistema operativo AXIS*, en la que podrá obtener más información sobre ciberseguridad en dispositivos Axis y prácticas recomendadas.

### **Estado de sincronización de hora**

Muestra la información de sincronización de NTP, como si el dispositivo está sincronizado con un servidor NTP y el tiempo que queda hasta la siguiente sincronización.

**Ajustes de NTP**: Ver y actualizar los ajustes de NTP. Le lleva <sup>a</sup> la página **Fecha y hora**, donde puede cambiar los ajustes de NTP.

### **Información del dispositivo**

Muestra la información del dispositivo, como la versión del firmware y el número de serie.

**Actualizar firmware**: Actualizar el firmware en el dispositivo. Le lleva <sup>a</sup> la página de mantenimiento donde puede realizar una actualización de firmware.

## <span id="page-18-0"></span>Interfaz web

#### **Connected clients (Clientes conectados)**

Muestra el número de conexiones y clientes conectados.

**View details (Ver detalles)**: Vea <sup>y</sup> actualice la lista de clientes conectados. La lista muestra la dirección IP, el protocolo, el puerto <sup>y</sup> PID/Proceso de cada cliente.

## **Información general**

#### **Light status (Estado de la luz)**

Muestra las diferentes actividades luminosas que se ejecutan en el dispositivo. Puede disponer de hasta 10 actividades simultáneas en la lista de estado de la luz. Cuando dos <sup>o</sup> más actividades se ejecutan al mismo tiempo, la actividad que tiene la mayor prioridad muestra el estado de luz. Dicha fila se resaltará de color verde en la lista de estado.

#### **Estado de sirena**

Muestra las diferentes actividades de sirena que se ejecutan en el dispositivo. Puede tener hasta 10 actividades simultáneas en la lista de estado de la sirena. Cuando se ejecutan varias actividades <sup>a</sup> la vez, se reproduce la que tiene mayor prioridad. Dicha fila se resaltará de color verde en la lista de estado.

#### **Mantenimiento**

**Maintenance mode (Modo de mantenimiento)**: Active esta función para poner en pausa las actividades de luz <sup>y</sup> sirena durante el mantenimiento del dispositivo. Cuando se activa el modo de mantenimiento, el dispositivo muestra un patrón de luz blanca intermitente en forma de triángulo y la sirena no suena. Así se protege al instalador contra daños auditivos y una iluminación deslumbrante.

El mantenimiento tiene prioridad 11. Solo las actividades específicas del sistema con mayor prioridad pueden interrumpir el modo de mantenimiento.

El modo de mantenimiento sobrevive <sup>a</sup> un reinicio. Por ejemplo, si establece el tiempo en 2 horas, apague el dispositivo y reinícielo una hora después, el dispositivo estará en modo de mantenimiento otra hora.

Cuando realice un restablecimiento predeterminado, el dispositivo volverá al modo de mantenimiento.

**Duration (Duración)**

- • **Continuous (Continuo)**: Seleccione esta opción para que el dispositivo permanezca en modo de mantenimiento hasta que lo apague.
- **Time (Hora)**: Seleccione esta opción para definir la hora <sup>a</sup> la que se desactivará el modo de mantenimiento.

#### **Comprobación de estado**

**Check (Comprobar)**: Compruebe el estado del dispositivo para asegurarse de que la luz <sup>y</sup> la sirena funcionan correctamente. Cada sección de luz se enciende una tras otra y se reproduce un tono de prueba para comprobar que el dispositivo funciona correctamente. Si la comprobación de estado no es satisfactoria, vaya <sup>a</sup> los registros del sistema para obtener más información.

## **Perfiles**

### **Perfiles**

Un perfil es una colección de configuraciones. Puede tener hasta 30 perfiles con diferentes prioridades y patrones. Los perfiles se muestran para ofrecer información general del nombre, la prioridad y los ajustes de la luz y la sirena.

# <span id="page-19-0"></span>Interfaz web

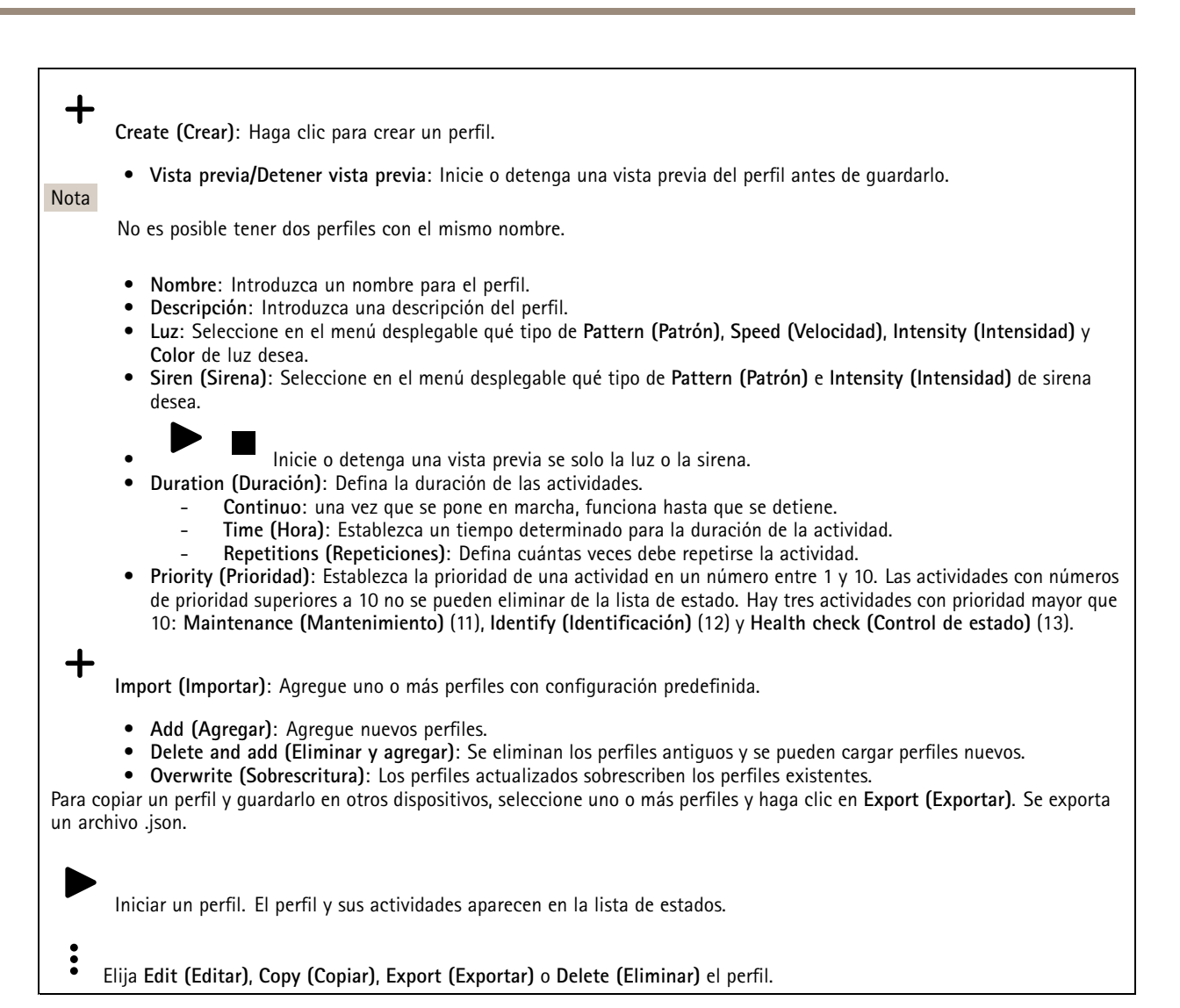

# **Aplicaciones**

**Add app (Agregar aplicación)**: Instale una nueva aplicación.

**Find more apps (Encontrar más aplicaciones)**: Encuentre más aplicaciones para instalar. Se le mostrará una página de información general de las aplicaciones de Axis.

**Allow unsigned apps (Permitir aplicaciones sin firma)**: Active esta opción para permitir la instalación de aplicaciones sin firma.

**Permitir aplicaciones privilegiadas root**: Active esta opción para permitir <sup>a</sup> las aplicaciones con privilegios root el acceso completo al dispositivo.

Nota

El rendimiento del dispositivo puede empeorar si ejecuta varias aplicaciones al mismo tiempo.

Utilice el switch situado junto al nombre de la aplicación para iniciar <sup>o</sup> detener la aplicación.

# <span id="page-20-0"></span>Interfaz web

**Abrir**: Acceda <sup>a</sup> los ajustes de la aplicación. Los ajustes disponibles dependen de la aplicación. Algunas aplicaciones no tienen ajustes.

- El menú contextual puede contener una <sup>o</sup> más de las siguientes opciones:
	- **Licencia de código abierto**: Consulte la información sobre las licencias de código abierto utilizadas en la aplicación. • **App log (Registro de aplicación)**: Consulte un registro de los eventos de la aplicación. El registro resulta útil si
		- se debe contactar con el servicio de soporte técnico.
	- **Activate license with <sup>a</sup> key (Activar licencia con una clave)**: Si la aplicación requiere una licencia, tiene que activarla. Use esta opción si el dispositivo no tiene acceso <sup>a</sup> Internet. Si no dispone de clave de licencia, vaya <sup>a</sup> *[axis.com/products/analytics](https://www.axis.com/products/analytics)*. Se necesita un código de licencia <sup>y</sup> el número de serie del producto de Axis para generar una clave de licencia.
	- **Activate license automatically (Activar licencia automáticamente)**: Si la aplicación requiere una licencia, tiene que activarla. Use esta opción si su dispositivo tiene acceso <sup>a</sup> Internet. Se necesita un código para activar la licencia.
	- • **Deactivate the license (Desactivar la licencia)**: Desactive la licencia para sustituirla por otra, por ejemplo, al cambiar de licencia de prueba <sup>a</sup> licencia completa. Si desactiva la licencia, también la elimina del dispositivo.
	- **Settings (Ajustes)**: Configure los parámetros.
	- **Eliminar**: Permite eliminar la aplicación del dispositivo permanentemente. Si no desactiva la licencia primero, permanecerá activa.

## **Sistema**

## **Hora y ubicación**

### **Fecha y hora**

El formato de fecha y hora depende de los ajustes de idioma del navegador web.

### Nota

Es aconsejable sincronizar la fecha y hora del dispositivo con un servidor NTP.

**Synchronization (Sincronización)**: Seleccione una opción para la sincronización de la fecha <sup>y</sup> la hora del dispositivo.

- • **Fecha y hora automáticas (servidores NTS KE manuales)**: Sincronice con los servidores de establecimiento de claves NTP seguros conectados al servidor DHCP.
	- **Servidores NTS KE manuales**: Introduzca la dirección IP de un servidor NTP <sup>o</sup> de dos. Si usa dos servidores NTP, el dispositivo sincroniza y adapta la fecha y hora en función de la entrada de los dos.
- **Fecha y hora automáticas (los servidores NTP utilizan DHCP)**: Se sincroniza con los servidores NTP conectados al servidor DHCP.
	- **Servidores NTP alternativos**: Introduzca la dirección IP de un servidor alternativo <sup>o</sup> de dos.
	- **Fecha y hora automáticas (servidores NTP manuales)**: Se sincroniza con los servidores NTP que seleccione. **Servidores NTP manuales**: Introduzca la dirección IP de un servidor NTP <sup>o</sup> de dos. Si usa dos servidores NTP, el dispositivo sincroniza y adapta la fecha y hora en función de la entrada de los dos.
	- **Custom date and time (Personalizar fecha y hora)**: Establezca manualmente la fecha <sup>y</sup> hora. Haga clic en **Get from**

**system (Obtener del sistema)** para obtener una vez los ajustes de fecha <sup>y</sup> hora desde el ordenador <sup>o</sup> dispositivo móvil. **Time zone (Zona horaria)**: Seleccione la zona horaria que desee utilizar. La hora se ajustará automáticamente para el horario de verano y el estándar.

### Nota

El sistema utiliza los ajustes de fecha y hora en todas las grabaciones, registros y ajustes del sistema.

### **Localización de dispositivo**

•

•

Especifique el lugar en el que se encuentra el dispositivo. El sistema de gestión de vídeo puede utilizar esta información para colocar el dispositivo en un mapa.

## Interfaz web

- **Latitude (Latitud)**: Los valores positivos son el norte del ecuador.
- •**Longitude (Longitud)**: Los valores positivos son el este del meridiano principal.
- • **Heading (Encabezado)**: Especifique la dirección de la brújula <sup>a</sup> la que apunta el dispositivo. <sup>0</sup> es al norte.
	- •**Label (Etiqueta)**: Especifique un nombre descriptivo para el dispositivo.
- **Save (Guardar)**: Haga clic para guardar la localización del dispositivo.

## **Red**

**IPv4**

**Asignar IPv4 automáticamente**: Seleccione esta opción para que el router de red asigne automáticamente una dirección IP al dispositivo. Recomendamos IP automática (DHCP) para la mayoría de las redes.

**Dirección IP**: Introduzca una dirección IP única para el dispositivo. Las direcciones IP estáticas se pueden asignar de manera aleatoria dentro de redes aisladas, siempre que cada dirección asignada sea única. Para evitar conflictos, le recomendamos ponerse en contacto con el administrador de la red antes de asignar una dirección IP estática.

**Máscara de subred**: Introduzca la máscara de subred para definir qué direcciones se encuentran dentro de la red de área local. Cualquier dirección fuera de la red de área local pasa por el router.

**Router**: Introduzca la dirección IP del router predeterminado (puerta de enlace) utilizada para conectar dispositivos conectados <sup>a</sup> distintas redes y segmentos de red.

**Volver <sup>a</sup> la dirección IP estática si DHCP no está disponible**: Seleccione si desea agregar una dirección IP estática para utilizarla como alternativa si DHCP no está disponible y no puede asignar una dirección IP automáticamente.

#### **IPv6**

**Asignar IPv6 automáticamente**: Seleccione esta opción para activar IPv6 y permitir que el router de red asigne automáticamente una dirección IP al dispositivo.

### **Nombre de host**

**Asignar nombre de host automáticamente**: Seleccione esta opción para que el router de red asigne automáticamente un nombre de host al dispositivo.

**Nombre de host**: Introduzca el nombre de host manualmente para usarlo como una forma alternativa de acceder al dispositivo. El informe del servidor y el registro del sistema utilizan el nombre de host. Los caracteres permitidos son A–Z, a–z, 0–9 y -.

### **Servidores DNS**

**Asignar DNS automáticamente**: Seleccione esta opción para permitir que el servidor DHCP asigne dominios de búsqueda y direcciones de servidor DNS al dispositivo automáticamente. Recomendamos DNS automática (DHCP) para la mayoría de las redes.

**Dominios de búsqueda**: Si utiliza un nombre de host que no esté completamente cualificado, haga clic en **Add search domain (Agregar dominio de búsqueda)** <sup>e</sup> introduzca un dominio en el que se buscará el nombre de host que usa el dispositivo.

**Servidores DNS**: Haga clic en **Agregar servidor DNS** <sup>e</sup> introduzca la dirección IP del servidor DNS. Este servidor proporciona la traducción de nombres de host a las direcciones IP de su red.

### **HTTP and HTTPS (HTTP y HTTPS)**

HTTPS es un protocolo que proporciona cifrado para las solicitudes de página de los usuarios y para las páginas devueltas por el servidor web. El intercambio de información cifrado se rige por el uso de un certificado HTTPS, que garantiza la autenticidad del servidor.

Para utilizar HTTPS en el dispositivo, debe instalar un certificado HTTPS. Vaya <sup>a</sup> **System <sup>&</sup>gt; Security (Sistema <sup>&</sup>gt; Seguridad)** para crear e instalar certificados.

## Interfaz web

**Allow access through (Permitir acceso mediante)**: Seleccione si un usuario tiene permiso para conectarse al dispositivo <sup>a</sup> través de **HTTP**, **HTTPS** <sup>o</sup> ambos protocolos **HTTP and HTTPS (HTTP y HTTPS)**.

#### Nota

Si visualiza páginas web cifradas <sup>a</sup> través de HTTPS, es posible que experimente un descenso del rendimiento, especialmente si solicita una página por primera vez.

**HTTP port (Puerto HTTP)**: Especifique el puerto HTTP que se utilizará. El dispositivo permite el puerto <sup>80</sup> <sup>o</sup> cualquier puerto en el rango 1024-65535. Si ha iniciado sesión como administrador, también puede introducir cualquier puerto en el rango 1-1023. Si utiliza un puerto en este rango, recibirá una advertencia.

**HTTPS port (Puerto HTTPS)**: Especifique el puerto HTTPS que se utilizará. El dispositivo permite el puerto <sup>443</sup> <sup>o</sup> cualquier puerto en el rango 1024-65535. Si ha iniciado sesión como administrador, también puede introducir cualquier puerto en el rango 1-1023. Si utiliza un puerto en este rango, recibirá una advertencia.

**Certificate (Certificado)**: Seleccione un certificado para habilitar HTTPS para el dispositivo.

#### **Protocolos de detección de red**

**Bonjour**® : Active esta opción para permitir la detección automática en la red.

**Bonjour name (Nombre de Bonjour)**: Introduzca un nombre descriptivo; será el que se muestre en la red. El nombre predeterminado es el nombre del dispositivo seguido de la dirección MAC.

**UPnP**® : Active esta opción para permitir la detección automática en la red.

**UPnP name (Nombre de UPnP)**: Introduzca un nombre descriptivo; será el que se muestre en la red. El nombre predeterminado es el nombre del dispositivo seguido de la dirección MAC.

**WS-Discovery**: Active esta opción para permitir la detección automática en la red.

### **One-click cloud connection (Conexión <sup>a</sup> la nube con un solo clic)**

La conexión One-Click Cloud (O3C), junto con un servicio O3C, ofrece acceso seguro <sup>y</sup> sencillo <sup>a</sup> Internet para acceder al vídeo en directo <sup>o</sup> grabado desde cualquier ubicación. Para obtener más información, consulte *[axis.com/end-to-end-solutions/hosted-services](https://www.axis.com/end-to-end-solutions/hosted-services)*.

### **Allow O3C (Permitir O3C)**:

- **One-click (Un clic)**: Estos son los ajustes predeterminados. Mantenga pulsado el botón de control en el dispositivo para conectar con un servicio O3C <sup>a</sup> través de Internet. Debe registrar el dispositivo en el servicio O3C en un plazo de 24 horas después de pulsar el botón de control. De lo contrario, el dispositivo se desconecta del servicio O3C. Una vez que registre el dispositivo, **Always (Siempre)** quedará habilitado <sup>y</sup> el dispositivo permanecerá conectado al servicio O3C.
- • **Always (Siempre)**: El dispositivo intenta conectarse continuamente <sup>a</sup> un servicio O3C <sup>a</sup> través de Internet. Una vez que registre el dispositivo, permanece conectado al servicio O3C. Utilice esta opción si el botón de control del dispositivo está fuera de su alcance.
- **No**: Deshabilita el servicio O3C.

**Proxy settings (Ajustes del proxy)**: Si es necesario, introduzca los ajustes del proxy para conectarse al servidor proxy.

**Host**: Introduzca la dirección del servidor proxy.

**Port (Puerto)**: Introduzca el número de puerto utilizado para acceder.

**Login (Inicio de sesión)** <sup>y</sup> **Password (Contraseña)**: En caso necesario, escriba un nombre de usuario <sup>y</sup> la contraseña del servidor proxy.

**Authentication method (Método de autenticación)**:

- **Basic (Básico)**: Este método es el esquema de autenticación más compatible con HTTP. Es menos seguro que el método **Digest** porque envía el nombre de usuario y la contraseña sin cifrar al servidor.
- • **Digest**: Este método de autenticación es más seguro porque siempre transfiere la contraseña cifrada <sup>a</sup> través de la red. •**Automático**: Esta opción permite que el dispositivo seleccione el método de autenticación automáticamente en
- función de los métodos admitidos. Da prioridad al método **Digest** por delante del **Basic (Básico)**.

# Interfaz web

**Owner authentication key (OAK) (Clave de autenticación de propietario [OAK])**: Haga clic en **Get key (Obtener clave)** para obtener la clave de autenticación del propietario. Esto solo es posible si el dispositivo está conectado <sup>a</sup> Internet sin un cortafuegos o proxy.

## **SNMP**

El protocolo de administración de red simple (SNMP) permite gestionar dispositivos de red de manera remota.

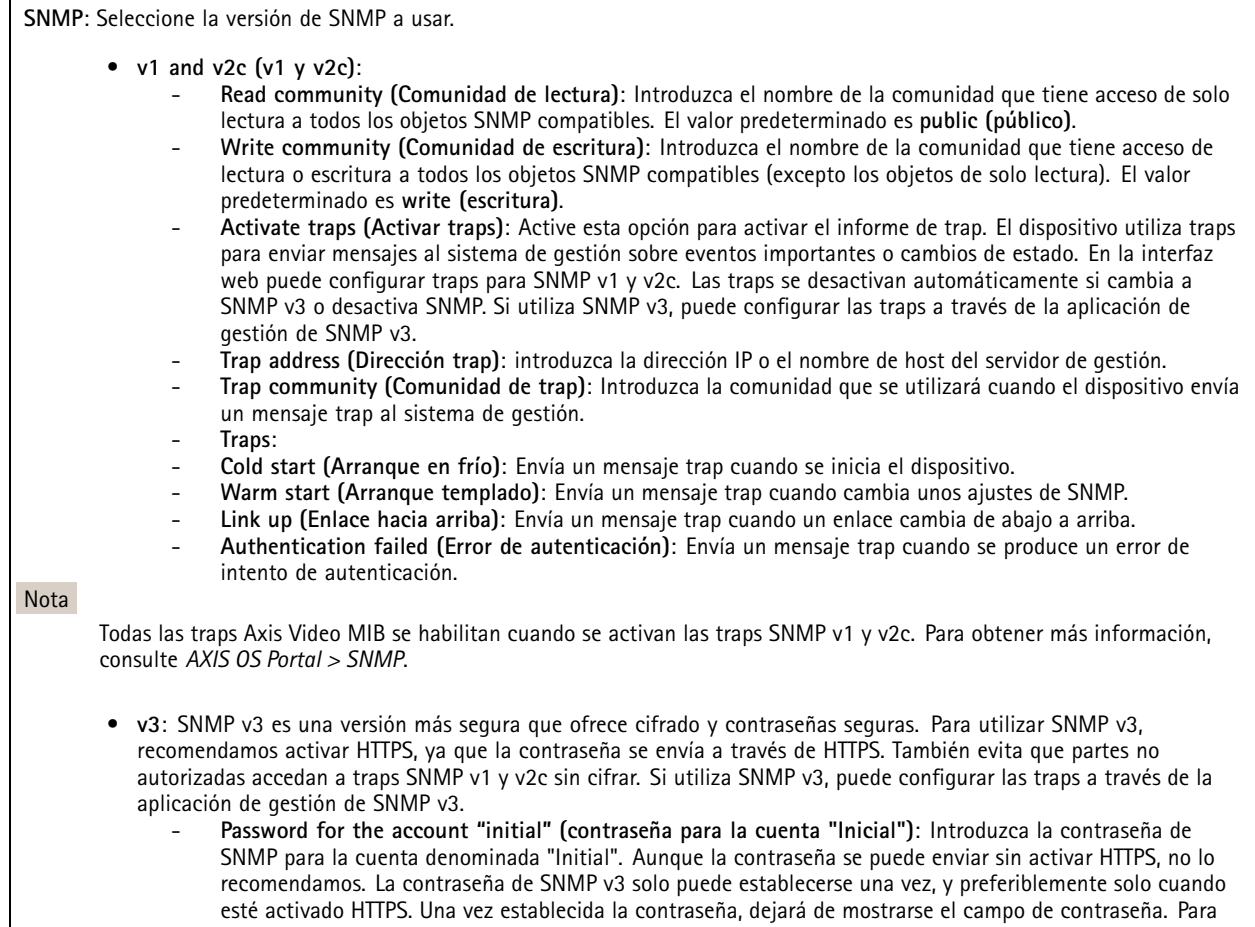

volver <sup>a</sup> establecer la contraseña, debe restablecer el dispositivo <sup>a</sup> los ajustes predeterminados de fábrica.

## **Seguridad**

**Certificados**

# Interfaz web

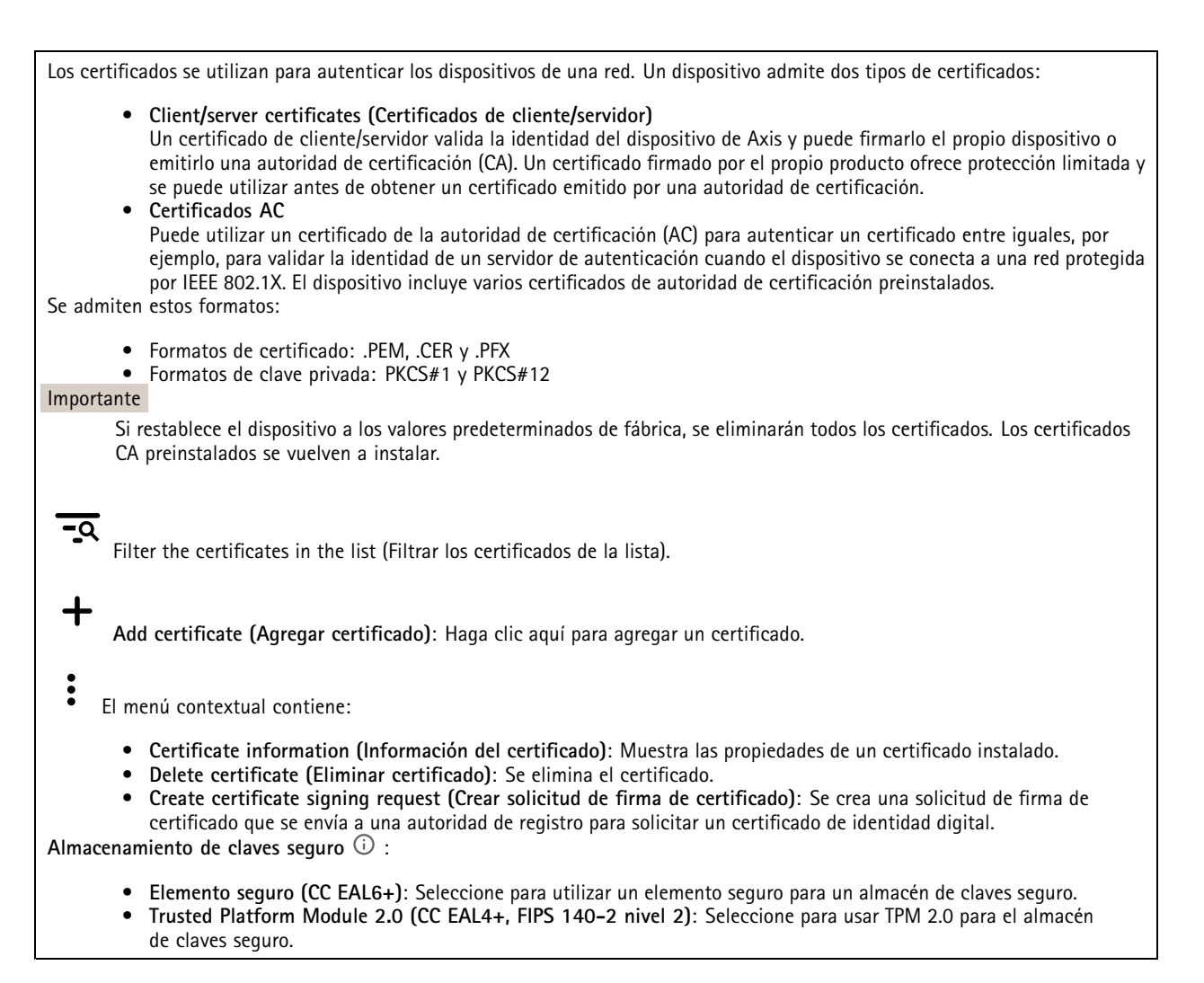

### **IEEE 802.1x**

IEEE 802.1x es un estándar IEEE para el control de admisión de red basada en puertos que proporciona una autenticación segura de los dispositivos de red conectados <sup>e</sup> inalámbricos. IEEE 802.1x se basa en el protocolo de autenticación extensible, EAP.

Para acceder <sup>a</sup> una red protegida por IEEE 802.1x, los dispositivos de red deben autenticarse ellos mismos. Un servidor de autenticación lleva <sup>a</sup> cabo la autenticación, normalmente un servidor RADIUS (por ejemplo, FreeRADIUS <sup>y</sup> Microsoft Internet Authentication Server).

### **Certificados**

Si se configura sin un certificado de la autoridad de certificación, la validación de certificados del servidor se deshabilita y el dispositivo intentará autenticarse <sup>a</sup> sí mismo independientemente de la red <sup>a</sup> la que esté conectado.

Si se usa un certificado, en la implementación de Axis, el dispositivo y el servidor de autenticación se autentican ellos mismos con certificados digitales utilizando EAP-TLS (protocolo de autenticación extensible - seguridad de la capa de transporte).

Para permitir que el dispositivo acceda <sup>a</sup> una red protegida mediante certificados, debe instalar un certificado de cliente firmado en el dispositivo.

**Client certificate (Certificado de cliente)**: Seleccione un certificado de cliente para usar IEEE 802.1x. El servidor de autenticación utiliza el certificado para validar la identidad del cliente.

## Interfaz web

**Certificado CA**: Seleccione certificados CA para validar la identidad del servidor de autenticación. Si no se selecciona ningún certificado, el dispositivo intentará autenticarse <sup>a</sup> sí mismo, independientemente de la red <sup>a</sup> la que esté conectado.

**EAP identity (Identidad EAP)**: Introduzca la identidad del usuario asociada con el certificado de cliente.

**EAPOL version (Versión EAPOL)**: Seleccione la versión EAPOL que se utiliza en el switch de red.

**Use IEEE 802.1x (Utilizar IEEE 802.1x)**: Seleccione para utilizar el protocolo IEEE 802.1x.

### **Prevent brute-force attacks (Evitar ataques de fuerza bruta)**

**Blocking (Bloqueo)**: Active esta función para bloquear ataques de fuerza bruta. Un ataque de fuerza utiliza un sistema de ensayo y error para descubrir información de inicio de sesión <sup>o</sup> claves de cifrado.

**Blocking period (Período de bloqueo)**: Introduzca el número de segundos para bloquear un ataque de fuerza bruta.

**Blocking conditions (Condiciones de bloqueo)**: Introduzca el número de fallos de autenticación permitidos por segundo antes de que se inicie el bloqueo. Puede definir el número de fallos permitidos tanto <sup>a</sup> nivel de página como de dispositivo.

**IP address filter (Filtro de direcciones IP)**

**Use filter (Usar filtro)**: Seleccione esta opción para filtrar las direcciones IP <sup>a</sup> las que se permite acceder al dispositivo.

**Policy (Política)**: Elija si desea **Allow (Permitir)** <sup>o</sup> **Deny (Denegar)** el acceso <sup>a</sup> determinadas direcciones IP.

**Addresses (Direcciones)**: Introduzca los números IP <sup>a</sup> los que se permite <sup>o</sup> deniega el acceso al dispositivo. También puede utilizar el formato CIDR.

#### **Custom-signed firmware certificate (Certificado de firmware con firma personalizada)**

Para instalar en el dispositivo firmware de prueba <sup>u</sup> otro firmware personalizado de Axis, necesita un certificado de firmware firmado personalizado. El certificado verifica que el firmware ha sido aprobado por el propietario del dispositivo y por Axis. El firmware solo se puede ejecutar en un dispositivo concreto identificado por su número de serie único y el ID de su chip. Solo Axis puede crear los certificados de firmware firmados personalizados, ya que Axis posee la clave para firmarlos.

**Install (Instalar)**: Haga clic para instalar el certificado. El certificado se debe instalar antes que el firmware.

## **Cuentas**

**Cuentas**

┿ **Agregar cuenta**: Haga clic para agregar una nueva cuenta. Puede agregar hasta 100 cuentas.

**Cuenta**: Introduzca un nombre de cuenta único.

**Nueva contraseña**: Introduzca una contraseña para la cuenta. Las contraseñas deben tener entre <sup>1</sup> y 64 caracteres. La contraseña solo admite caracteres ASCII imprimibles (códigos de <sup>32</sup> <sup>a</sup> 126), por ejemplo, letras, números, signos de puntuación <sup>y</sup> algunos símbolos.

**Repetir contraseña**: Introduzca la misma contraseña de nuevo.

**Privilegios**:

- **Administrador**: Tiene acceso completo <sup>a</sup> todos los ajustes. Los administradores también pueden agregar, actualizar y eliminar otras cuentas.
- • **Operator (Operador)**: Tiene acceso <sup>a</sup> todos los ajustes excepto: Todos los ajustes del **Sistema**.
	- Agregar aplicaciones

# Interfaz web

 $\ddot{\cdot}$ El menú contextual contiene:

**Actualizar cuenta**: Editar las propiedades de la cuenta.

**Eliminar cuenta**: Elimine la cuenta. No puede eliminar la cuenta de root.

### **Acceso anónimo**

**Permitir la visualización anónima**: Active esta opción para permitir que todos los usuarios accedan al dispositivo como visualizadores sin tener que registrarse con una cuenta.

**Permitir funcionamiento PTZ anónimo**: Active esta opción para permitir que los usuarios anónimos giren, inclinen y acerquen el zoom <sup>a</sup> la imagen.

**Cuentas SSH**

╈ **Agregar cuenta SSH**: Haga clic para agregar una nueva cuenta SSH.

- **Restrinja el acceso root**: Active esta opción para restringir la funcionalidad que requiere acceso root.
- **Habilitar SSH**: Active el uso del servicio SSH.

**Cuenta**: Introduzca un nombre de cuenta único.

**Nueva contraseña**: Introduzca una contraseña para el usuario. Las contraseñas deben tener entre <sup>1</sup> y 64 caracteres. La contraseña solo admite caracteres ASCII imprimibles (códigos de <sup>32</sup> <sup>a</sup> 126), por ejemplo, letras, números, signos de puntuación y algunos símbolos.

**Repetir contraseña**: Introduzca la misma contraseña de nuevo.

**Comentario**: Introduzca un comentario (opcional).

 $\ddot{\cdot}$ El menú contextual contiene:

**Actualizar cuenta SSH**: Editar las propiedades de la cuenta.

**Eliminar cuenta SSH**: Elimine la cuenta. No puede eliminar la cuenta de root.

## **Eventos**

**Reglas**

Una regla define las condiciones que desencadena el producto para realizar una acción. La lista muestra todas las reglas actualmente configuradas en el producto.

### Nota

Puede crear hasta 256 reglas de acción.

# Interfaz web

╅ **Agregar una regla**: Cree una regla.

**Nombre**: Introduzca un nombre para la regla.

**Esperar entre acciones**: Introduzca el tiempo mínimo (hh:mm:ss) que debe pasar entre las activaciones de regla. Resulta útil si la regla se activa, por ejemplo, en condiciones del modo diurno/nocturno, para evitar que pequeños cambios de luz durante el amanecer y el atardecer activen la regla varias veces.

**Condition (Condición)**: Seleccione una condición de la lista. Una condición se debe cumplir para que el dispositivo realice una acción. Si se definen varias condiciones, todas ellas deberán cumplirse para que se active la acción. Para obtener información sobre condiciones específicas, consulte *[Introducción](https://help.axis.com/get-started-with-rules-for-events#conditions) <sup>a</sup> las reglas para eventos*.

**Utilizar esta condición como activador**: Seleccione esta primera función de condición solo como activador inicial. Una vez que se activa la regla, permanecerá activa mientras se cumplen todas las demás condiciones, independientemente del estado de la primera condición. Si no selecciona esta opción, la regla estará activa siempre que se cumplan el resto de condiciones.

**Invert this condition (Invertir esta condición)**: Seleccione si desea que la condición sea la opuesta <sup>a</sup> su selección.

**Agregar una condición**: Haga clic para agregar una condición adicional.

**Action (Acción)**: Seleccione una acción de la lista <sup>e</sup> introduzca la información necesaria. Para obtener información sobre acciones específicas, consulte *[Introducción](https://help.axis.com/get-started-with-rules-for-events#actions) <sup>a</sup> las reglas para eventos*.

## **Destinatarios**

Puede configurar el dispositivo para notificar <sup>a</sup> los destinatarios acerca de los eventos <sup>o</sup> enviar archivos. La lista muestra todos los destinatarios configurados actualmente en el producto, además de información sobre su configuración.

### Nota

Puede crear hasta 20 destinatarios.

**Agregar un destinatario**: Haga clic para agregar un destinatario.

**Name (Nombre)**: Introduzca un nombre para el destinatario.

**Tipo**: Seleccione de la lista:

### • **FTP**

- **Host**: Introduzca la dirección IP <sup>o</sup> el nombre de host del servidor. Si introduce un nombre de host, asegúrese de que se ha especificado un servidor DNS en **Sistema <sup>&</sup>gt; Red <sup>&</sup>gt; IPv4 <sup>e</sup> IPv6**.
- **Port (Puerto)**: Introduzca el número de puerto utilizado por el servidor FTP. El valor predeterminado es 21.
- **Carpeta**: Introduzca la ruta al directorio en el que desea almacenar los archivos. Si el directorio aún no existe en el servidor FTP, obtendrá un mensaje de error al realizar la carga de archivos.
- **Nombre de usuario**: Introduzca el nombre de usuario para el inicio de sesión.
- **Contraseña**: Introduzca la contraseña para el inicio de sesión.
- **Utilice nombre de archivo temporal**: Seleccione esta opción para cargar archivos con nombres de archivo temporales generados automáticamente. Los archivos se renombran por los nombres deseados cuando se completa la carga. Si la carga se ha anulado <sup>o</sup> interrumpido, no obtendrá archivos dañados. Sin embargo, es probable que se sigan recibiendo los archivos temporales. De este modo, sabrá que todos los archivos que tienen el nombre deseado son correctos.
- **Usar FTP pasivo**: En circunstancias normales, el producto simplemente solicita al servidor FTP de destino que abra la conexión de datos. El dispositivo inicia activamente el control FTP y las conexiones de datos al servidor de destino. Normalmente esto es necesario si existe un cortafuegos entre el dispositivo y el servidor FTP de destino.

•**HTTP**

> **URL**: Introduzca la dirección de red en el servidor HTTP y la secuencia de comandos que gestionará la solicitud. Por ejemplo, http://192.168.254.10/cgi-bin/notify.cgi.

# Interfaz web

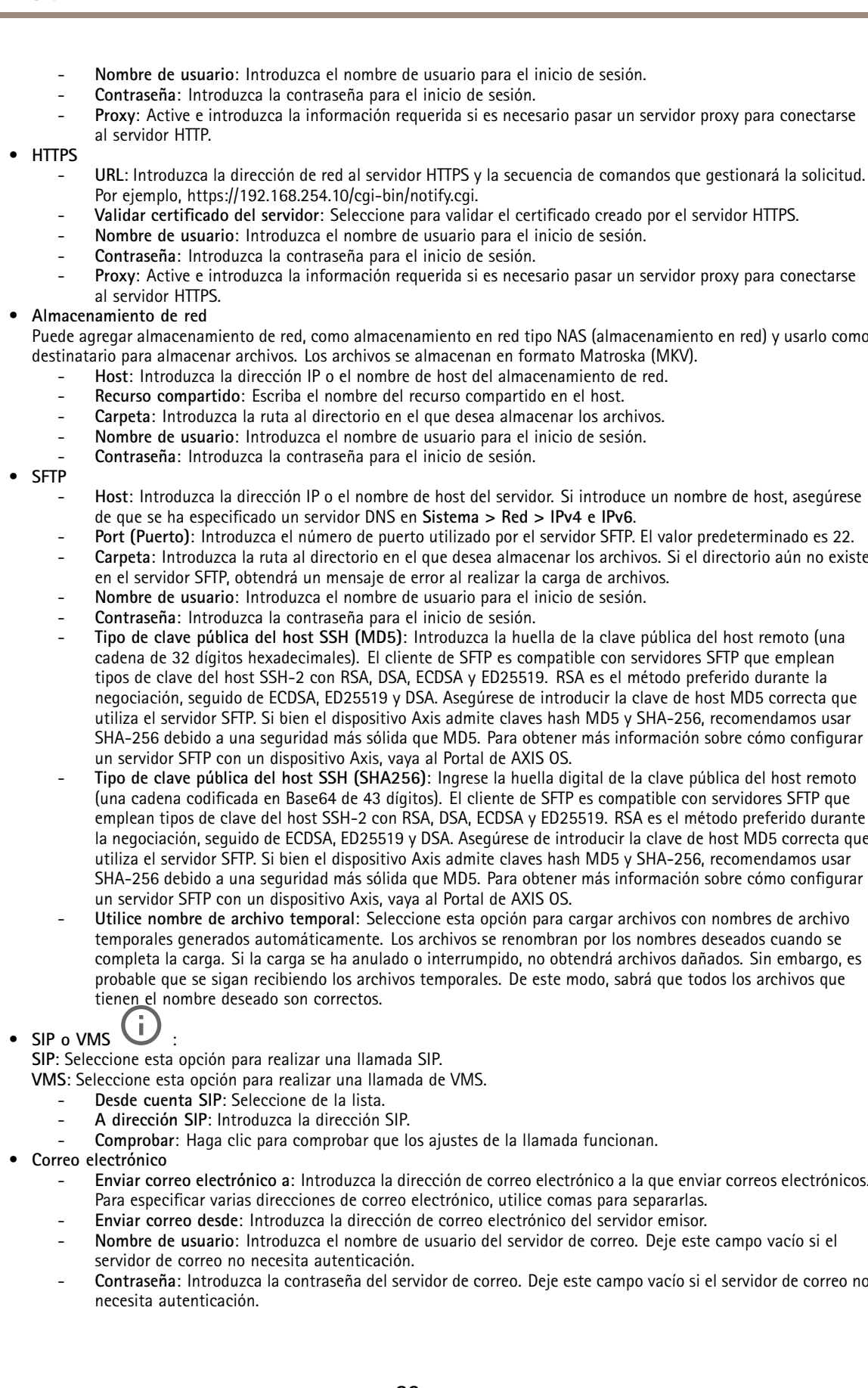

## Interfaz web

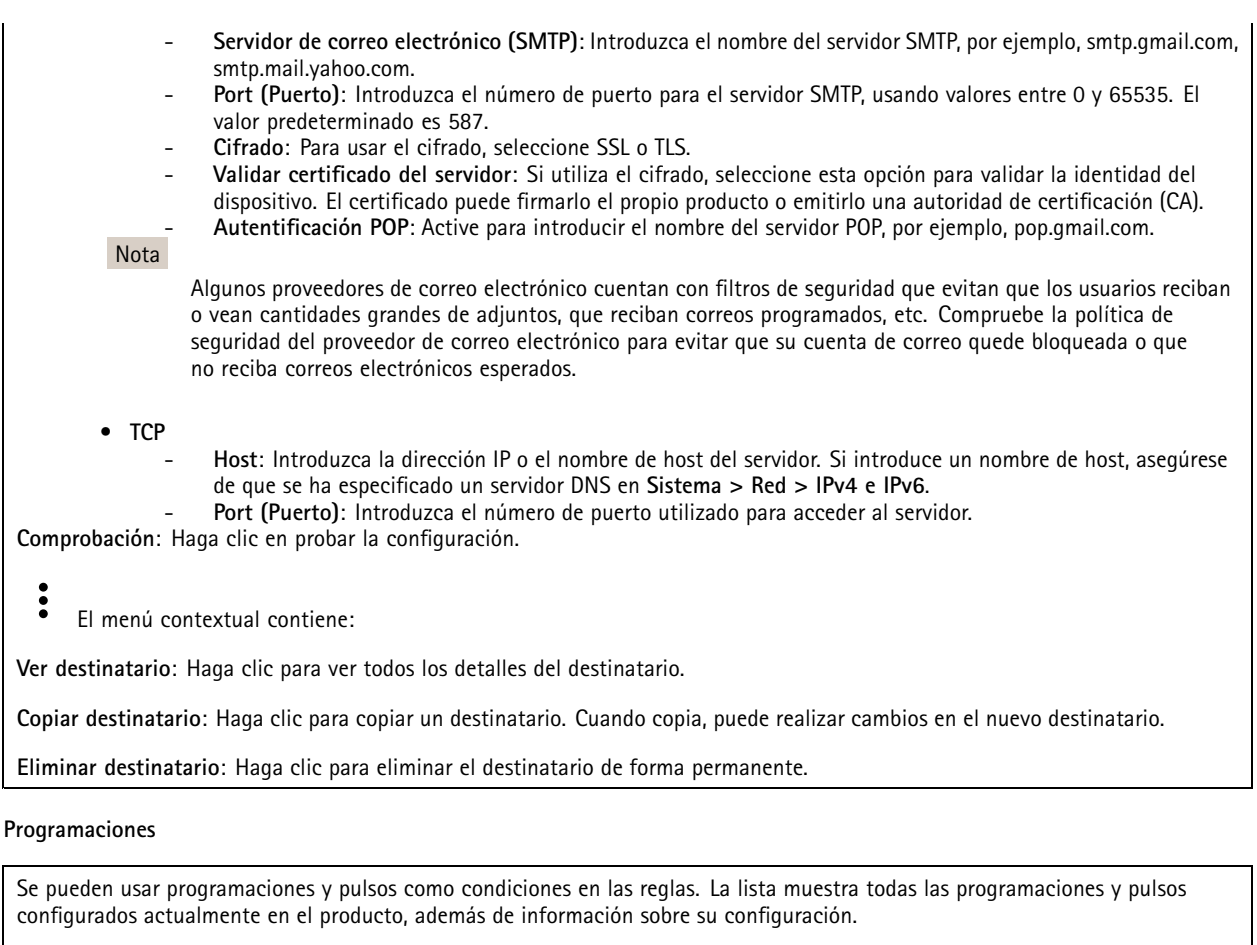

**Agregar programación**: Haga clic para crear una programación <sup>o</sup> pulso.

### **Activadores manuales**

Puede usar el activador manual para desencadenar manualmente una regla. El activador manual se puede utilizar, por ejemplo, para validar acciones durante la instalación y configuración de productos.

## **MQTT**

╅

MQTT (Message Queuing Telemetry Transport) es un protocolo de mensajería estándar para Internet of things (IoT). Se diseñó para integración simplificada de IoT y se utiliza en una amplia variedad de sectores para conectar dispositivos remotos con una huella de código pequeña y un ancho de banda de red mínimo. El cliente MQTT del firmware de dispositivos de Axis puede simplificar la integración de los datos <sup>y</sup> eventos producidos en el dispositivo con sistemas que no sean software de gestión de vídeo (VMS).

Configure el dispositivo como cliente MQTT. La comunicación MQTT se basa en dos entidades, los clientes y el intermediario. Los clientes pueden enviar y recibir mensajes. El intermediario es responsable de dirigir los mensajes entre los clientes.

Puede obtener más información sobre MQTT en *[Portal](https://help.axis.com/axis-os#mqtt) AXIS OS*.

### **ALPN**

## Interfaz web

ALPN es una extensión de TLS/SSL que permite seleccionar un protocolo de aplicación durante la fase de enlace de la conexión entre el cliente y el servidor. Se utiliza para habilitar el tráfico MQTT <sup>a</sup> través del mismo puerto que se utiliza para otros protocolos, como HTTP. En algunos casos, es posible que no haya un puerto dedicado abierto para la comunicación MQTT. Una solución en tales casos es utilizar ALPN para negociar el uso de MQTT como protocolo de aplicación en un puerto estándar, permitido por los cortafuegos.

### **Cliente MQTT**

**Conectar**: Active <sup>o</sup> desactive el cliente MQTT.

**Estado**: Muestra el estado actual del cliente MQTT.

**Broker (Intermediario)**

**Host**: introduzca el nombre de host <sup>o</sup> la dirección IP del servidor MQTT.

**Protocol (Protocolo)**: Seleccione el protocolo que desee utilizar.

**Port (Puerto)**: Introduzca el número de puerto.

- <sup>1883</sup> es el valor predeterminado de **MQTT <sup>a</sup> través de TCP**
- <sup>8883</sup> es el valor predeterminado de **MQTT <sup>a</sup> través de SSL**
- <sup>80</sup> es el valor predeterminado de **MQTT <sup>a</sup> través de WebSocket**
- <sup>443</sup> es el valor predeterminado de **MQTT <sup>a</sup> través de WebSocket Secure**

**Protocol ALPN**: Introduzca el nombre del protocolo ALPN proporcionado por su proveedor de MQTT. Esto solo se aplica con MQTT <sup>a</sup> través de SSL y MQTT <sup>a</sup> través de WebSocket Secure.

**Nombre de usuario**: Introduzca el nombre de cliente que utilizará la cámara para acceder al servidor.

**Contraseña**: Introduzca una contraseña para el nombre de usuario.

**Client ID (ID de cliente)**: Introduzca una ID de cliente. El identificador de cliente que se envía al servidor cuando el cliente se conecta a él.

**Clean session (Limpiar sesión)**: Controla el comportamiento en el momento de la conexión <sup>y</sup> la desconexión. Si se selecciona, la información de estado se descarta al conectar y desconectar.

**Keep alive interval (Intervalo de Keep Alive)**: Habilita al cliente para detectar si el servidor ya no está disponible sin tener que esperar <sup>a</sup> que se agote el tiempo de espera de TCP/IP.

**Timeout (Tiempo de espera)**: El intervalo de tiempo está en segundos para permitir que se complete la conexión. Valor predeterminado: 60

**Device topic prefix (Prefijo de tema del dispositivo)**: se utiliza en los valores por defecto del tema en el mensaje de conexión, en el mensaje LWT de la pestaña **MQTT client (Cliente MQTT)** y, en las condiciones de publicación de la pestaña **MQTT publication (Publicación MQTT)** ".

**Reconnect automatically (Volver <sup>a</sup> conectar automáticamente)**: especifica si el cliente debe volver <sup>a</sup> conectarse automáticamente tras una desconexión.

**Connect message (Mensaje de conexión)**

Especifica si se debe enviar un mensaje cuando se establece una conexión.

**Enviar mensaje**: Active esta función para enviar mensajes.

**Usar predeterminado**: Desactive esta opción para introducir su propio mensaje predeterminado.

**Topic (Tema)**: Introduzca el tema para el mensaje predeterminado.

**Payload (Carga)**: Introduzca el contenido para el mensaje predeterminado.

**Retener**: Seleccione esta opción para mantener el estado del cliente en este **Tema**

**QoS**: Cambie la capa de QoS para el flujo de paquetes.

# Interfaz web

#### **Mensaje de testamento y últimas voluntades**

El testamento <sup>y</sup> últimas voluntades (LWT) permite <sup>a</sup> un cliente proporcionar un testimonio junto con sus credenciales al conectar con el intermediario. Si el cliente se desconecta de forma no voluntaria (quizá porque no dispone de fuente de alimentación), puede permitir que el intermediario entregue un mensaje <sup>a</sup> otros clientes. Este mensaje de LWT tiene el mismo formato que un mensaje normal y se enruta <sup>a</sup> través de la misma mecánica.

**Enviar mensaje**: Active esta función para enviar mensajes.

**Usar predeterminado**: Desactive esta opción para introducir su propio mensaje predeterminado.

**Topic (Tema)**: Introduzca el tema para el mensaje predeterminado.

**Payload (Carga)**: Introduzca el contenido para el mensaje predeterminado.

**Retener**: Seleccione esta opción para mantener el estado del cliente en este **Tema**

**QoS**: Cambie la capa de QoS para el flujo de paquetes.

#### **Publicación MQTT**

**Usar prefijo de tema predeterminado**: Seleccione esta opción para utilizar el prefijo de tema predeterminado, que se define en el prefijo de tema del dispositivo en la pestaña **Cliente MQTT**.

**Incluir nombre de tema**: Seleccione esta opción para incluir el tema que describe la condición en el tema de MQTT.

**Incluir espacios de nombres de tema**: Seleccione esta opción para incluir los espacios de nombres de los temas ONVIF en el tema MQTT.

**Include serial number (Incluir número de serie)**: seleccione esta opción para incluir el número de serie del dispositivo en la carga útil de MQTT.

**Agregar condición**: Haga clic para agregar una condición.

**Retain (Retener)**: define qué mensajes MQTT se envían como retenidos.

- **None (Ninguno)**: envíe todos los mensajes como no retenidos.
- •**Property (Propiedad)**: envíe únicamente mensajes de estado como retenidos.
- **Todo**: Envíe mensajes con estado y sin estado como retenidos.

**QoS**: Seleccione el nivel deseado para la publicación de MQTT.

**Suscripciones MQTT**

**Agregar suscripción**: Haga clic para agregar una nueva suscripción MQTT.

**Filtro de suscripción**: Introduzca el tema de MQTT al que desea suscribirse.

**Usar prefijo de tema del dispositivo**: Agregue el filtro de suscripción como prefijo al tema de MQTT.

**Tipo de suscripción**:

- **Sin estado**: Seleccione esta opción para convertir mensajes MQTT en mensajes sin estado.
- •**Con estado**: Seleccione esta opción para convertir los mensajes MQTT en una condición. El contenido se utiliza
- como estado.

**QoS**: Seleccione el nivel deseado para la suscripción <sup>a</sup> MQTT.

**MQTT overlays (Superposiciones de MQTT)**

# <span id="page-32-0"></span>Interfaz web

### Nota

Conéctese <sup>a</sup> un intermediario de MQTT antes de agregar los modificadores de superposición de MQTT.

**Agregar modificador de superposición**: Haga clic para agregar un nuevo modificador de superposición.

**Topic filter (Filtro de tema)**: Agregue el tema de MQTT que contiene los datos que desea mostrar en la superposición.

**Data field (Campo de datos)**: Especifique la clave para la carga del mensaje que desea mostrar en la superposición, siempre <sup>y</sup> cuando el mensaje esté en formato JSON.

**Modifier (Modificador)**: Utilice el modificador resultante cuando cree la superposición.

- Los modificadores que empiezan con **#XMP** muestran todos los datos recibidos del tema.
- Los modificadores que empiezan con **#XMD** muestran los datos especificados en el campo de datos.

## **SIP**

### **Settings (Ajustes)**

Protocolo de inicio de sesión (SIP) se utiliza para sesiones de comunicación interactiva entre los usuarios. Las sesiones pueden incluir elementos de audio y vídeo.

**Habilitar SIP**: active esta opción para que sea posible iniciar y recibir llamadas SIP.

**Permitir llamadas entrantes**: Seleccione esta opción para permitir llamadas entrantes de otros dispositivos SIP.

**Gestión de llamadas**

- **Tiempo de espera de llamada**: Defina la duración máxima de una llamada en curso si nadie responde.
- **Duración de llamada entrante**: Defina el tiempo máximo que una llamada entrante puede durar (máx. <sup>10</sup> min.).
- **Terminar llamadas después**: Defina el tiempo máximo que una llamada puede durar (máx. <sup>60</sup> minutos). Seleccione **Duración de llamada infinita** si no desea limitar la longitud de una llamada.

### **Puertos**

Un número de puerto debe estar entre 1024 y 65535.

- **Puerto SIP**: Puerto de red empleado para la comunicación SIP. El tráfico de señalización <sup>a</sup> través de este puerto no está cifrado. El número de puerto predeterminado es 5060. En caso necesario, introduzca un número de puerto diferente.
- • **TLS port (Puerto TLS)**: Puerto de red empleado para la comunicación SIP cifrada. El tráfico de señalización <sup>a</sup> través de este puerto se cifra empleando seguridad de la capa de transporte (TLS). El número de puerto predeterminado es 5061. En caso necesario, introduzca un número de puerto diferente.
- **RTP start port (Puerto de inicio RTP)**: Puerto de red empleado para la primera transmisión multimedia RTP en una llamada SIP. El número de puerto de inicio predeterminado es 4000. Algunos firewalls bloquean el tráfico RTP en determinados números de puerto.

### **NAT transversal**

Utilice NAT (traducción de direcciones de red) transversal cuando el dispositivo se encuentra en una red privada (LAN) <sup>y</sup> desee que esté disponible desde fuera de la red.

### Nota

Para que NAT transversal funcione, el router debe ser compatible. El router debe ser compatible también con UPnP®.

Cada protocolo de recorrido de NAT puede utilizarse por separado <sup>o</sup> en diferentes combinaciones, en función del entorno de red.

- **ICE**: El protocolo ICE (Interactive Connectivity Establishment) aumenta las posibilidades de encontrar la ruta más eficiente para una correcta comunicación entre dispositivos de punto de acceso. Si habilita también STUN y TURN, mejora las posibilidades del protocolo ICE.
- • **STUN**: STUN (Session Traversal Utilities for NAT) es un protocolo de red servidor-cliente que permite que el dispositivo determine si está situado detrás de un NAT <sup>o</sup> un firewall y, en tal caso, obtener la asignación de una dirección

## Interfaz web

IP pública y un número de puerto asignado para conexiones <sup>a</sup> hosts remotos. Introduzca la dirección del servidor STUN, por ejemplo, una dirección IP.

• **TURN**: TURN (Traversal Using Relays around NAT) es un protocolo que permite que un dispositivo detrás de un router NAT <sup>o</sup> un firewall reciba datos de entrada desde otros hosts <sup>a</sup> través de TCP <sup>o</sup> UDP. Introduzca la dirección del servidor TURN y la información de inicio de sesión.

### **Audio**

• **Audio codec priority (Prioridad de códec de audio)**: seleccione al menos un códec de audio con la calidad deseada para las llamadas SIP. Arrastre y coloque para cambiar la prioridad.

#### Nota

Los códecs seleccionados deben coincidir con el códec destinatario de la llamada, ya que el códec destinatario es fundamental cuando se realiza una llamada.

• **Dirección de audio**: Seleccione las direcciones de audio permitidas.

**Adicional**

- • **Cambiar de UDP <sup>a</sup> TCP**: Seleccione para permitir que las llamadas cambien de protocolo de transporte de UDP (Protocolo de Datagramas de Usuario) <sup>a</sup> TCP (Protocolo de Control de la Transmisión) temporalmente. El motivo para cambiar es evitar la fragmentación y el cambio puede realizarse si la solicitud está <sup>a</sup> 200 bytes de la unidad de transmisión máxima (MTU) <sup>o</sup> es mayor de <sup>1300</sup> bytes.
- •**Permitir mediante reescritura**: Seleccione para enviar la dirección IP local en lugar de la dirección IP pública del router.
- •**Permitir reescribir contacto**: Seleccione para enviar la dirección IP local en lugar de la dirección IP pública del router.
- • **Registrar con servidor cada**: establezca la frecuencia con la que desea que el dispositivo se registre con el servidor SIP para las cuentas SIP existentes.
- **Tipo de carga útil MFDT**: Cambia el tipo de carga útil predeterminado para MFDT.

#### **Cuentas**

Todas las cuentas SIP actuales se muestran en **Cuentas SIP**. Para cuentas registradas, el círculo de color permite conocer el estado.

La cuenta se ha registrado correctamente con el servidor SIP.

Hay un problema con la cuenta. Algunos de los posibles motivos pueden ser un error de autorización, que las credenciales de la cuenta son incorrectos <sup>o</sup> que el servidor SIP no puede encontrar la cuenta.

La cuenta **De punto <sup>a</sup> punto** es una cuenta creada automáticamente. Puede eliminarla si crea, al menos, otra cuenta y la configura como cuenta predeterminada. La cuenta predeterminada se utiliza siempre al realizar una llamada de interfaz de programación de aplicación (API) VAPIX® sin especificar la cuenta SIP desde la que se llama.

**Cuenta**: Haga clic para crear una nueva cuenta SIP.

- **Activa**: Seleccione esta opción para poder utilizar la cuenta.
- • **Hacer predeterminado**: seleccione esta opción para marcar esta cuenta como predeterminada. Debe existir una cuenta predeterminada y solo puede haber una cuenta predeterminada.
- • **Answer automatically (Responder automáticamente)**: seleccione esta opción para responder automáticamente a una llamada entrante.
- Priorizar IPv6 sobre IPv4 **Priorizar IPv6 sobre IPv4** : Seleccione esta opción para dar prioridad <sup>a</sup> las direcciones IPv6 sobre las direcciones IPv4. Esto resulta útil cuando se conecta <sup>a</sup> cuentas entre iguales <sup>o</sup> nombres de dominio que se resuelven en direcciones IPv4 <sup>e</sup> IPv6. Solo puede dar prioridad <sup>a</sup> IPv6 para los nombres de dominio que se asignan <sup>a</sup> direcciones IPv6.
- • **Name (Nombre)**: Introduzca un nombre descriptivo. Esto puede ser, por ejemplo, un nombre <sup>y</sup> apellido, una función o una ubicación. El nombre no es único.
- •**ID de usuario**: introduzca la extensión única <sup>o</sup> el número de teléfono asignado al dispositivo.
- •**De punto <sup>a</sup> punto**: utilícelo para llamadas directas <sup>a</sup> otro dispositivo SIP de la red local.
- •**Registered (Registrado)**: Utilícelo para llamadas <sup>a</sup> dispositivos SIP fuera de la red local, <sup>a</sup> través de un servidor SIP.
- • **Dominio**: Si está disponible, ingrese el nombre de dominio público. Se mostrará como parte de la dirección SIP al llamar a otras cuentas.
- •**Contraseña**: introduzca la contraseña asociada <sup>a</sup> la cuenta SIP para la autenticación en el servidor SIP.
- • **ID de autenticación**: introduzca el ID de autenticación utilizado para la autenticación en el servidor SIP. Si es el mismo que el ID de usuario, no es necesario especificar el ID de autenticación.

# Interfaz web

- **ID del emisor de la llamada**: El nombre que se presenta al destinatario de las llamadas realizadas desde el dispositivo.
- •**Registrador**: introduzca la dirección IP del registro.
- **Modo de transporte**: Seleccione el modo de transporte SIP para la cuenta: UPD, TCP <sup>o</sup> TLS.
- **Versión de TLS** (solo con el modo de transporte TLS): Seleccione la versión de TLS <sup>a</sup> usar. Las versiones **v1.2** <sup>y</sup> **v1.3** son las más seguras. **Automático** selecciona la versión más segura que el sistema puede manejar.
- **Cifrado de medios** (solo con el modo de transporte TLS): seleccione el tipo de cifrado de componentes multimedia (audio <sup>y</sup> vídeo) para las llamadas SIP.
- •**Certificado** (solo con el modo de transporte TLS): seleccione un certificado.
- • **Verificar certificado del servidor** (solo con el modo de transporte TLS): compruebe para verificar el certificado del servidor.
- • **Servidor SIP secundario**: active si desea que el dispositivo intente registrarse en un servidor SIP secundario si se produce un error de registro en el servidor SIP principal.
- • **SIP secure (SIP seguro)**: seleccione esta opción para utilizar el protocolo de inicio de sesión segura (SIPS). SIPS utiliza el modo de transporte TLS para cifrar el tráfico.
- **Proxies**
	- - **Proxy**: haga clic para agregar un proxy.
		- **Priorizar**: si ha agregado dos <sup>o</sup> más proxies, haga clic para otorgarles prioridades.
		- **Dirección del servidor**: introduzca la dirección IP del servidor proxy SIP.
		- **Username (Nombre de usuario)**: si es necesario, introduzca el nombre de usuario para el servidor proxy SIP.
		- **Contraseña**: si es necesario, introduzca la contraseña para el servidor proxy SIP.
- • **Video**
	- **Área de visión**: seleccione el área de visión que desee utilizar para las llamadas de vídeo. Si no selecciona ninguna, se utiliza la vista nativa.
	- **Resolución**: seleccione la resolución que desee utilizar para las llamadas de vídeo. La resolución afecta al ancho de banda necesario.
	- **Velocidad de fotogramas**: Seleccione el número de fotogramas por segundo para las llamadas de vídeo. La velocidad de fotogramas afecta al ancho de banda necesario.
	- **H.264 profile (Perfil de H.264)**: Seleccione el perfil que desee utilizar para las llamadas de vídeo. **DTMF (MFDT)**
		- **Use RTP (RFC2833) Utilizar RTP (RFC2833)**: Seleccione esta opción para permitir señalización multifrecuencia de doble tono (MFDT), otras señales de tono <sup>y</sup> eventos de telefonía en paquetes RTP.
		- **Use SIP INFO (Utilizar SIP INFO) (RFC2976)**: seleccione esta opción para incluir el método INFO en el protocolo SIP. El método INFO agrega información de capa de aplicación opcional, generalmente relacionada con la sesión.
			-
			- **DTMF sequence (Secuencia DTMF)**: haga clic para agregar una regla de acción activada por tonos.
		- Debe activar la regla de acción en la pestaña **Events (Eventos)**.
		- **Sequence (Secuencia)**: introduzca los caracteres para activar la regla de acción. Caracteres admitidos: 0–9, A-D,  $# y$  \*.
		- **Descripción**: introduzca una descripción de la acción que se activará.

### **Llamada de prueba**

•

**Cuenta SIP**: Seleccione la cuenta desde la que desea realizar la llamada de prueba.

**Dirección SIP:** Introduzca una dirección SIP y haga clic en **Legara realizar una llamada de prueba y comprobar que la cuenta** funciona.

## **Accesorios**

### **I/O ports (Puertos de E/S)**

Use la entrada digital para conectar seguridad positiva que pueda alternar entre circuitos abiertos y cerrados, por ejemplo, sensores PIR, contactos de puertas <sup>o</sup> ventanas y detectores de cristales rotos.

Use la salida digital para establecer conexión con dispositivos externos, como relés y LED. Puede activar los dispositivos conectados <sup>a</sup> través de la interfaz de programación de aplicaciones VAPIX® <sup>o</sup> la interfaz web.

## Interfaz web

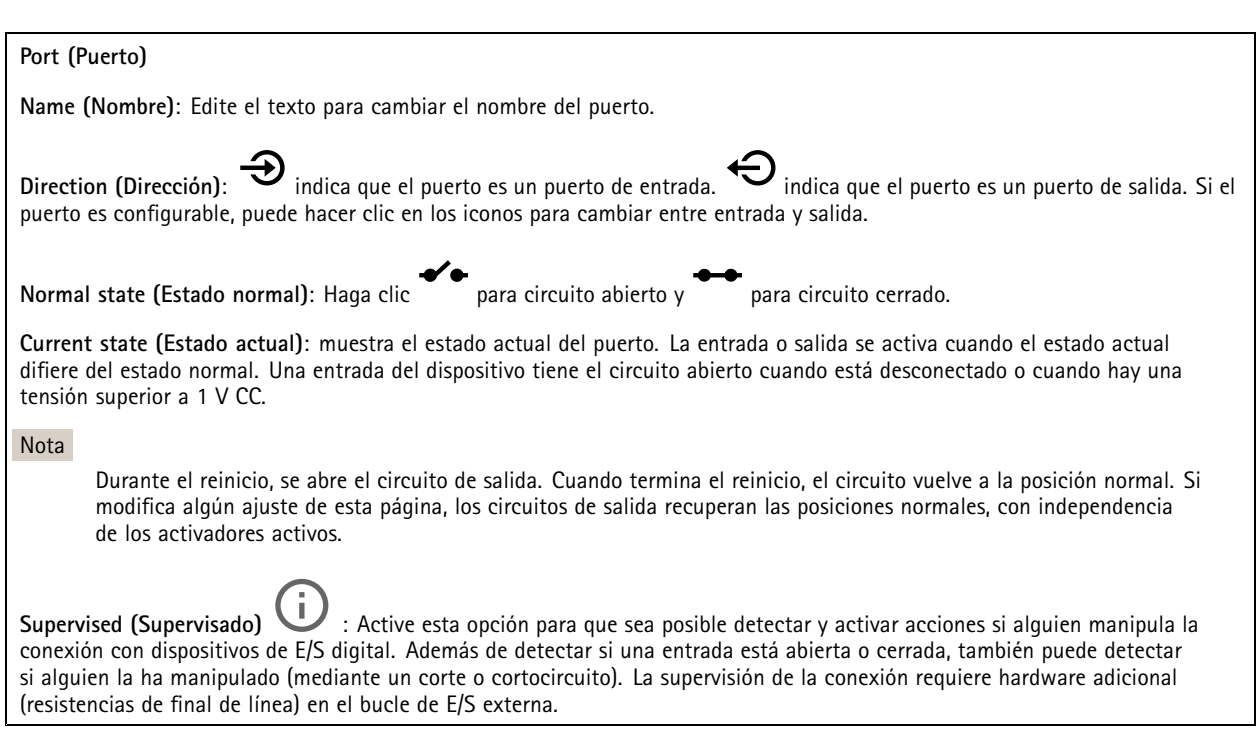

## **Logs (Registros)**

**Informes y registros**

## **Informes**

- **Ver informe del servidor del dispositivo**: Vea información acerca del estado del producto en una ventana emergente. El registro de acceso se incluye automáticamente en el informe del servidor.
- **Download the device server report (Descargar el informe del servidor del dispositivo)**: Se crea un archivo .zip que contiene un archivo de texto con el informe del servidor completo en formato UTF–8 y una instantánea de la imagen de visualización en directo actual. Incluya siempre el archivo. zip del informe del servidor si necesita contactar con el servicio de asistencia.
- **Download the crash report (Descargar informe de fallos)**: Descargar un archivo con la información detallada acerca del estado del servidor. El informe de fallos incluye información ya presente en el informe del servidor, además de información detallada acerca de la corrección de fallos. Este informe puede incluir información confidencial, como trazas de red. Puede tardar varios minutos en generarse.

**Logs (Registros)**

- **View the system log (Ver registro del sistema)**: Haga clic para consultar información acerca de eventos del sistema como inicio de dispositivos, advertencias y mensajes críticos.
- • **View the access log (Ver registro de acceso)**: Haga clic para ver todos los intentos incorrectos de acceso al dispositivo, por ejemplo, si se utiliza una contraseña de inicio de sesión incorrecta.

### **Rastreo de red**

#### Importante

Un archivo de rastreo de red puede contener información confidencial, por ejemplo, certificados <sup>o</sup> contraseñas.

Un archivo de rastreo de red puede ayudar <sup>a</sup> solucionar problemas mediante la grabación de la actividad en la red.

**Trace time (Tiempo de rastreo)**: Seleccione la duración del rastreo en segundos <sup>o</sup> minutos <sup>y</sup> haga clic en **Download (Descargar)**.

# <span id="page-36-0"></span>Interfaz web

#### **Registro de sistema remoto**

Syslog es un estándar de registro de mensajes. Permite que el software que genera los mensajes, el sistema que los almacena y el software que los notifica y analiza sean independientes. Cada mensaje se etiqueta con un código de instalación, que indica el tipo de software que genera el mensaje y tiene un nivel de gravedad.

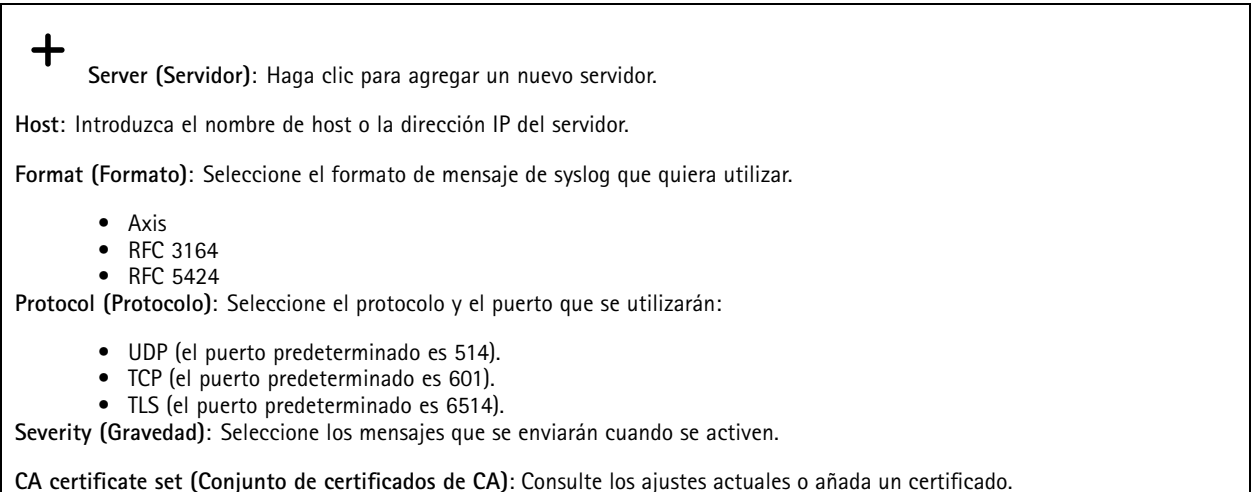

## **Configuración sencilla**

La configuración sencilla está destinada <sup>a</sup> usuarios con experiencia en la configuración de dispositivos Axis. La mayoría de los parámetros se pueden definir y editar desde esta página.

## **Mantenimiento**

**Restart (Reiniciar)**: Reiniciar el dispositivo. La configuración actual no se verá afectada. Las aplicaciones en ejecución se reinician automáticamente.

**Restore (Restaurar)**: *Casi todos* los ajustes vuelven <sup>a</sup> los valores predeterminados de fábrica. Después, debe volver <sup>a</sup> configurar el dispositivo y las aplicaciones, volver <sup>a</sup> instalar las aplicaciones que no se proporcionaran preinstaladas, y volver <sup>a</sup> crear eventos y posiciones predefinidas de PTZ.

Importante

Los únicos ajustes que se guardan después de una restauración son:

- Protocolo de arranque (DHCP <sup>o</sup> estático)
- Dirección IP estática
- Enrutador predeterminado
- Máscara de subred
- Configuración de 802.1X
- Configuración de O3C

**Factory default (Predeterminado de fábrica)**: *Todos* los ajustes vuelven <sup>a</sup> los valores predeterminados de fábrica. Después, es necesario restablecer la dirección IP para poder acceder al dispositivo.

# Interfaz web

## Nota

Todo el firmware de los dispositivos AXIS está firmado digitalmente para garantizar que solo se instala firmware verificado. Esto aumenta todavía más el nivel mínimo general de ciberseguridad de los dispositivo de Axis. Para obtener más información, consulte el documento técnico sobre firmware firmado, inicio seguro y seguridad de claves privadas en *[axis.com](https://www.axis.com/learning/white-papers)*.

**Firmware upgrade (Actualización de firmware)**: Se actualiza <sup>a</sup> una nueva versión de firmware. Las nuevas versiones de firmware pueden contener mejoras de funciones, correcciones de errores y características totalmente nuevas. Le recomendamos que utilice siempre la versión más reciente. Para descargar la última versión, vaya <sup>a</sup> *[axis.com/support](https://www.axis.com/support/firmware)*.

Al actualizar, puede elegir entre tres opciones:

- **Standard upgrade (Actualización estándar)**: Se actualice <sup>a</sup> la nueva versión de firmware.
- • **Factory default (Predeterminado de fábrica)**: Se actualiza <sup>y</sup> todos los ajustes vuelven <sup>a</sup> los valores predeterminados de fábrica. Si elige esta opción, no podrá volver <sup>a</sup> la versión de firmware anterior después de la actualización.
- • **Autorollback (Restauración automática <sup>a</sup> versión anterior)**: Se actualiza y debe confirmar la actualización en el plazo establecido. Si no confirma la actualización, el dispositivo vuelve <sup>a</sup> la versión de firmware anterior. **Firmware rollback (Revertir firmware)**: Se vuelve <sup>a</sup> la versión anterior del firmware instalado.

# <span id="page-38-0"></span>Especificaciones

# Especificaciones

## **Información general del producto**

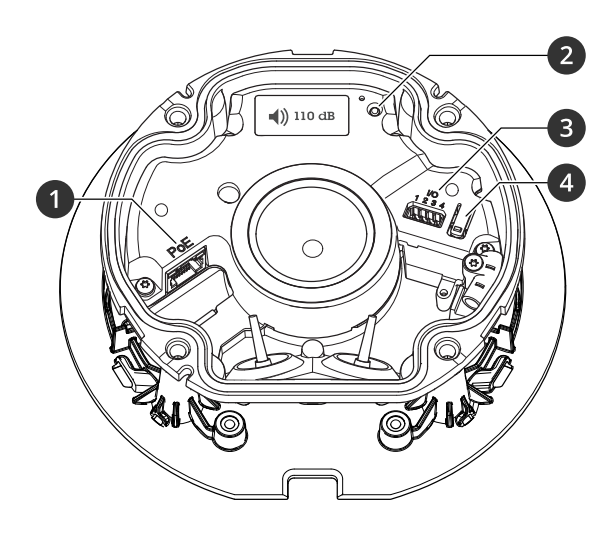

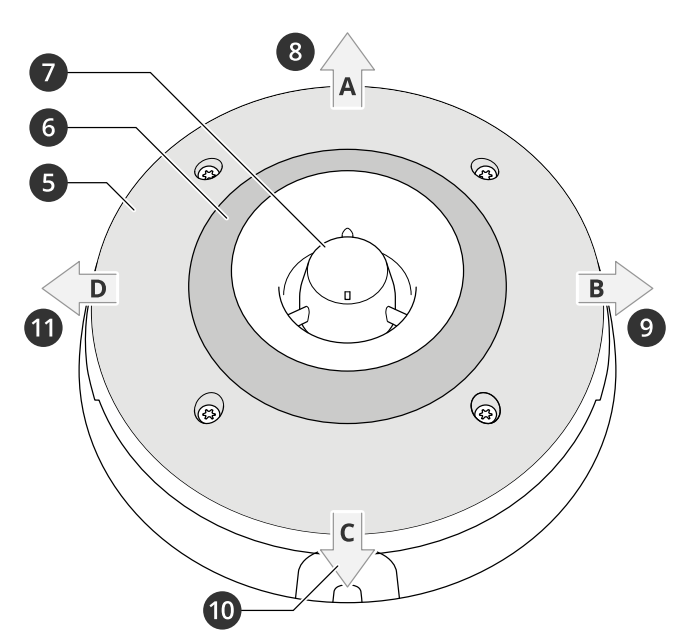

- *1 Conector de red PoE*
- *2 Indicador LED de estado*
- *3 Conector de E/S*
- *4 Botón de control*
- *5 LED blancos*
- *<sup>6</sup> LED RGBA (rojo, azul, verde, ámbar) LEDs*
- *7 Sirena*
- *8 Dirección de la luz A*
- *9 Dirección de la luz B*
- *10 Dirección de la luz C*
- *11 Dirección de la luz D*

# **Indicadores LED**

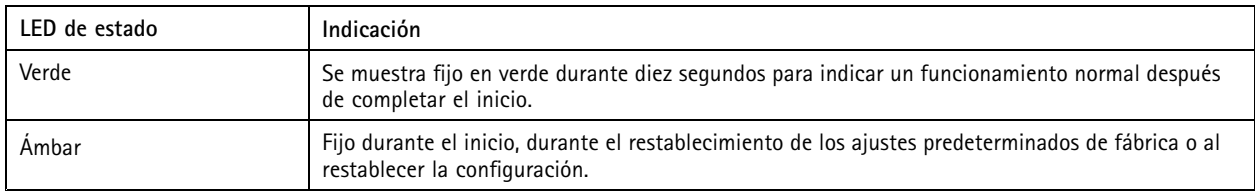

# **Botones**

## **Botón de control**

El botón de control se utiliza para lo siguiente:

# <span id="page-39-0"></span>Especificaciones

- • Restablecer el producto <sup>a</sup> los ajustes predeterminados de fábrica. Consulte *[Restablecimiento](#page-43-0) <sup>a</sup> la configuración [predeterminada](#page-43-0) de fábrica en la página [44](#page-43-0)*.
- • Conectarse <sup>a</sup> un servicio de conexión <sup>a</sup> la nube (O3C) de un solo clic <sup>a</sup> través de Internet. Para conectarse, mantenga pulsado el botón durante 3 segundos hasta que el LED de estado parpadee en color verde.

## **Conectores**

## **Conector de red**

Conector Ethernet RJ45 con alimentación <sup>a</sup> través de Ethernet (PoE).

## **Conector de E/S**

**Entrada digital -** Conectar dispositivos que puedan alternar entre circuitos cerrados y abiertos, por ejemplo, sensores PIR, contactos de puertas y ventanas <sup>o</sup> detectores de cristales rotos.

**Salida digital -** Conectar dispositivos externos como relés y LED. Los dispositivos conectados se pueden activar mediante la interfaz de programación de aplicaciones VAPIX®, mediante un evento <sup>o</sup> desde la interfaz web del dispositivo.

Bloque de terminales de 4 pines

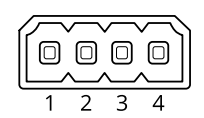

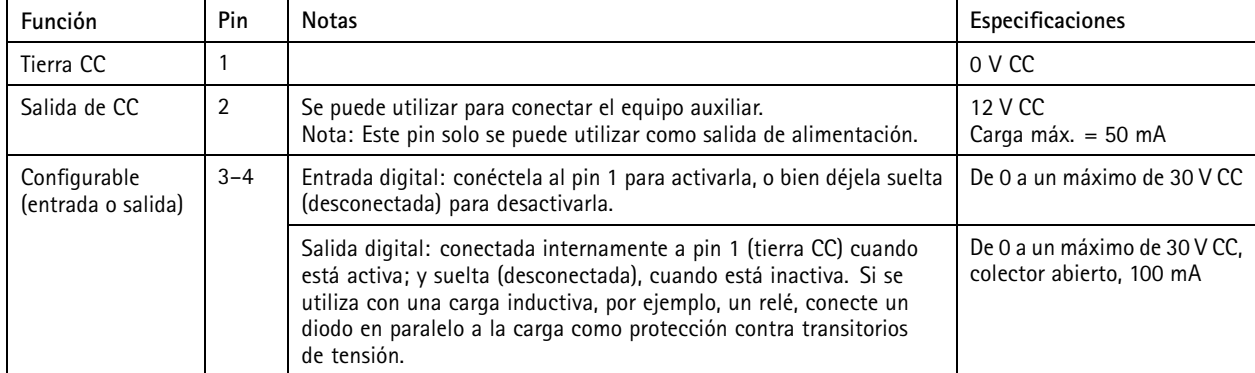

**Ejemplo**

# <span id="page-40-0"></span>Especificaciones

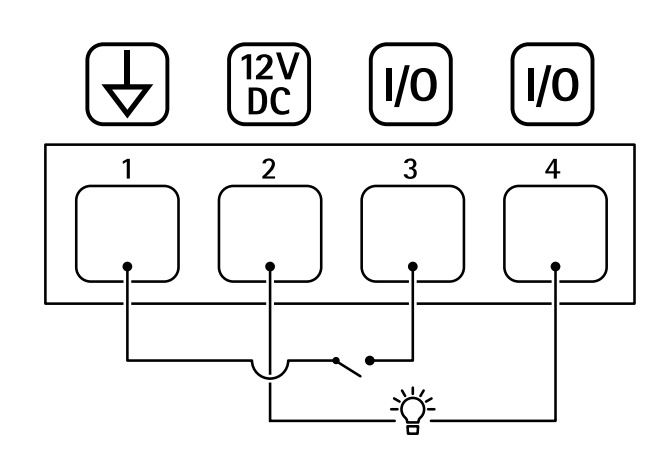

- *1 Tierra CC*
- *2 Salida de CC 12 V, 50 mA máx.*
- *<sup>3</sup> E/S configurada como entrada*
- *<sup>4</sup> E/S configurada como salida*

# **Nombres de patrones de luz**

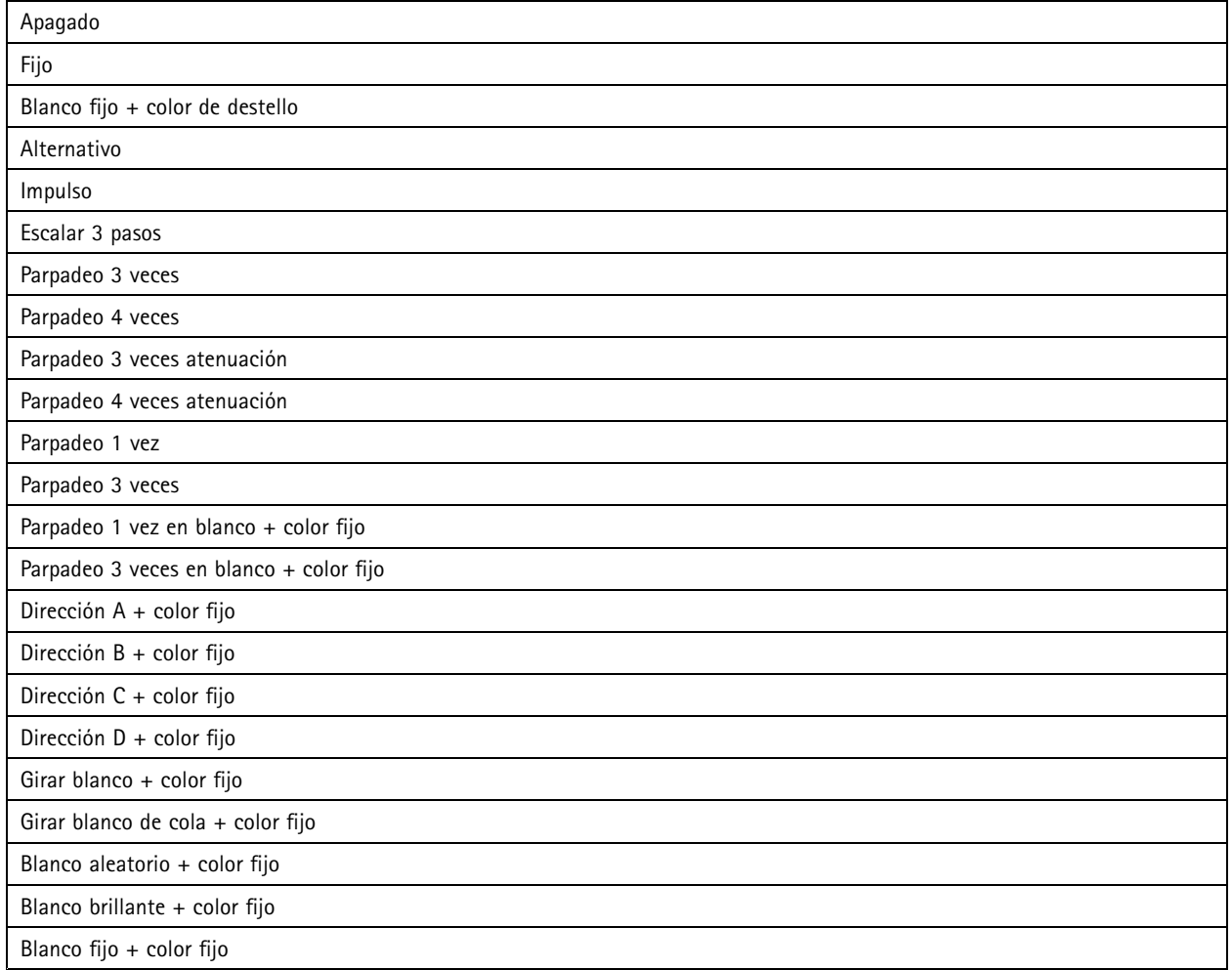

# <span id="page-41-0"></span>Especificaciones

# **Niveles de presión de sonido máximos**

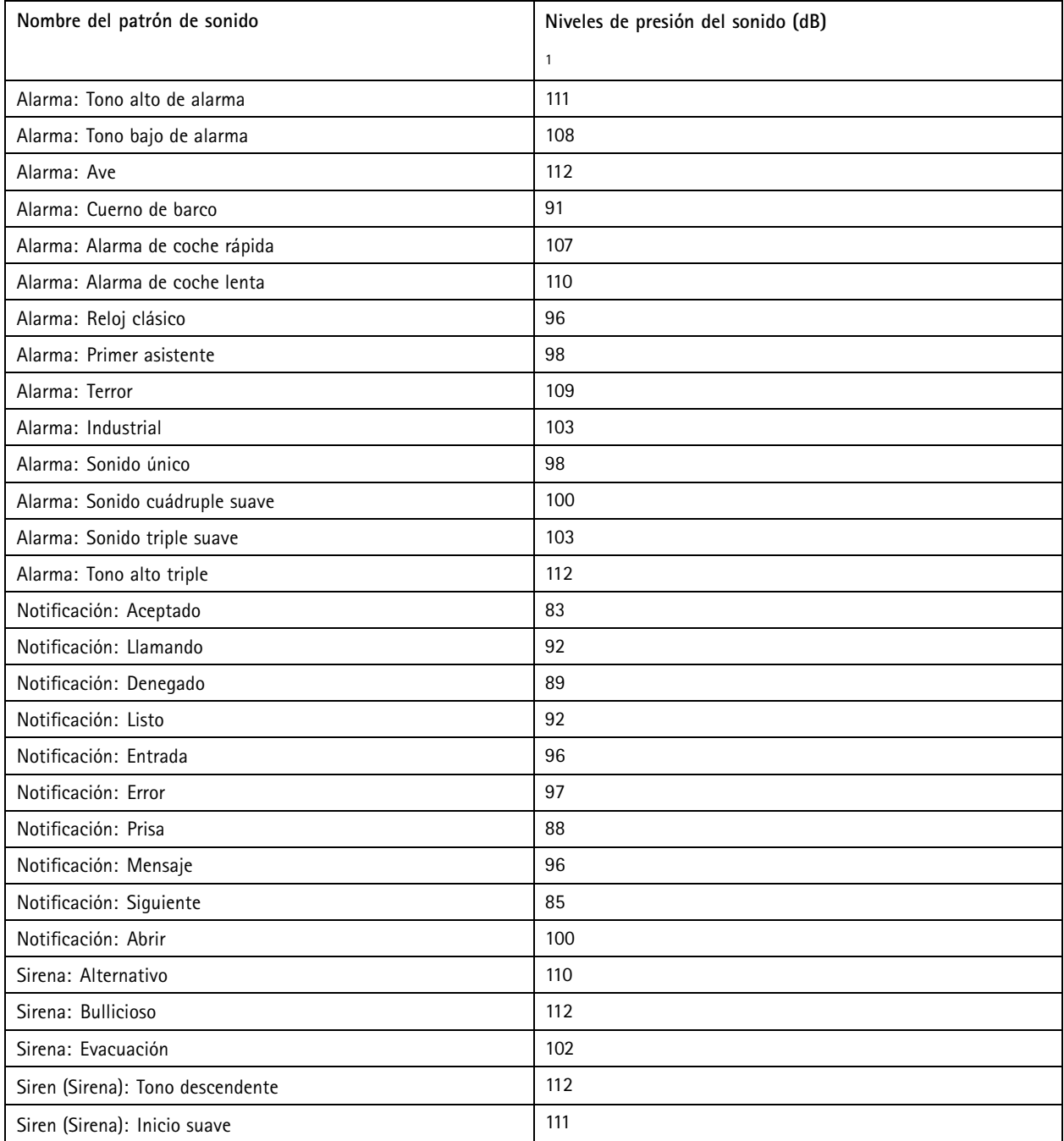

1. Montaje en pared <sup>a</sup> una distancia de 1 metro en eje <sup>a</sup> un ajuste de volumen de 5.

## <span id="page-42-0"></span>Recomendaciones de limpieza

# Recomendaciones de limpieza

Las manchas de suciedad <sup>o</sup> grasa del dispositivo se pueden limpiar con un jabón <sup>o</sup> detergente suave y sin disolventes.

## *AVISO*

No use nunca detergentes abrasivos como gasolina, benceno <sup>o</sup> acetona.

- 1. Utilice un aerosol de aire comprimido para quitar el polvo <sup>o</sup> la suciedad suelta del dispositivo.
- 2. Limpie el dispositivo con paño suave y húmedo con detergente y agua tibia.
- 3. Séquelo con un paño seco.

### Nota

Evite hacer la limpieza bajo temperaturas elevadas <sup>o</sup> en contacto directo con la luz solar, ya que podrían quedar marcas al secarse las gotas de agua.

## <span id="page-43-0"></span>Solución de problemas

# Solución de problemas

## **Restablecimiento <sup>a</sup> la configuración predeterminada de fábrica**

### Importante

Es preciso tener cuidado si se va <sup>a</sup> restablecer la configuración predeterminada de fábrica. Todos los valores, incluida la dirección IP, se restablecerán <sup>a</sup> la configuración predeterminada de fábrica.

Para restablecer el producto <sup>a</sup> la configuración predeterminada de fábrica:

- 1. Desconecte la alimentación del producto.
- 2. Mantenga pulsado el botón de control mientras vuelve <sup>a</sup> conectar la alimentación. Consulte *[Información](#page-38-0) general del [producto](#page-38-0) en la página [39](#page-38-0)*.
- 3. Mantenga pulsado el botón de control durante 15-30 segundos hasta que el indicador LED de estado parpadee en ámbar.
- 4. Suelte el botón de control. El proceso finaliza cuando el indicador LED de estado se pone verde. El producto se ha restablecido <sup>a</sup> la configuración predeterminada de fábrica. Si no hay ningún servidor DHCP disponible en la red, la dirección IP predeterminada será 192.168.0.90.
- 5. Utilice las herramientas del software de instalación y gestión para asignar una dirección IP, configurar la contraseña y acceder al dispositivo.

Las herramientas de software de instalación y gestión están disponibles en las páginas de servicio técnico en *[axis.com/support](https://www.axis.com/support)*.

También puede restablecer los parámetros <sup>a</sup> la configuración predeterminada de fábrica <sup>a</sup> través de la interfaz web del dispositivo. Vaya <sup>a</sup> **Maintenance (Mantenimiento)** <sup>&</sup>gt; **Factory default (Configuración predeterminada de fábrica)** <sup>y</sup> haga clic en **Default (Predeterminada)**.

## **Opciones de firmware**

Axis ofrece gestión del firmware del producto según la vía activa <sup>o</sup> las vías de asistencia <sup>a</sup> largo plazo (LTS). La vía activa implica acceder de forma continua <sup>a</sup> todas las características más recientes del producto, mientras que las vías LTS proporcionan una plataforma fija con versiones periódicas dedicadas principalmente <sup>a</sup> correcciones de errores y actualizaciones de seguridad.

Se recomienda el uso de firmware desde la vía activa si desea acceder <sup>a</sup> las características más recientes <sup>o</sup> si utiliza la oferta de sistemas de extremo <sup>a</sup> extremo de Axis. Las vías LTS se recomiendan si se usan integraciones de terceros que no se validan de manera continua para la última vía activa. Con LTS, los productos pueden preservar la ciberseguridad sin introducir modificaciones funcionales significativas ni afectar <sup>a</sup> las integraciones existentes. Para obtener información más detallada sobre la estrategia de firmware de productos de Axis, visite *[axis.com/support/firmware](https://www.axis.com/support/firmware)*.

## **Comprobar la versión de firmware actual**

El firmware es un tipo de software que determina la funcionalidad de los dispositivos de red. Cuando solucione un problema, le recomendamos que empiece comprobando la versión de firmware actual. La última versión del firmware puede contener una corrección que solucione su problema particular.

Para comprobar el firmware actual:

- 1. Vaya <sup>a</sup> la interfaz web del dispositivo <sup>&</sup>gt; **Status (estado)**.
- 2. Consulte la versión de firmware en **Device info (información del dispositivo)**.

## <span id="page-44-0"></span>Solución de problemas

## **Actualizar el firmware**

#### Importante

- Cuando actualice el firmware se guardan los ajustes preconfigurados <sup>y</sup> personalizados (siempre que dicha función esté disponible en el firmware nuevo), si bien Axis Communications AB no puede garantizarlo.
- Asegúrese de que el dispositivo permanece conectado <sup>a</sup> la fuente de alimentación durante todo el proceso de actualización.

#### Nota

Al actualizar el dispositivo con el firmware más reciente en la pista activa, el producto obtiene las últimas funciones disponibles. Lea siempre las instrucciones de actualización y las notas de versión disponibles en cada nueva versión antes de actualizar el firmware. Para encontrar el firmware <sup>y</sup> las notas de versión más recientes, consulte *[axis.com/support/firmware](https://www.axis.com/support/firmware)*.

- 1. Descargue en su ordenador el archivo de firmware, disponible de forma gratuita en *[axis.com/support/firmware](https://www.axis.com/support/firmware)*.
- 2. Inicie sesión en el dispositivo como administrador.
- 3. Vaya <sup>a</sup> **Maintenance <sup>&</sup>gt; Firmware upgrade (mantenimiento <sup>&</sup>gt; actualización de firmware)** <sup>y</sup> haga clic en **Upgrade (actualizar)**.

Una vez que la actualización ha terminado, el producto se reinicia automáticamente.

## **Problemas técnicos, consejos y soluciones**

Si no encuentra aquí lo que busca, pruebe <sup>a</sup> visitar la sección de solución de problemas en *[axis.com/support](https://www.axis.com/support)*.

#### **Problemas al actualizar el firmware**

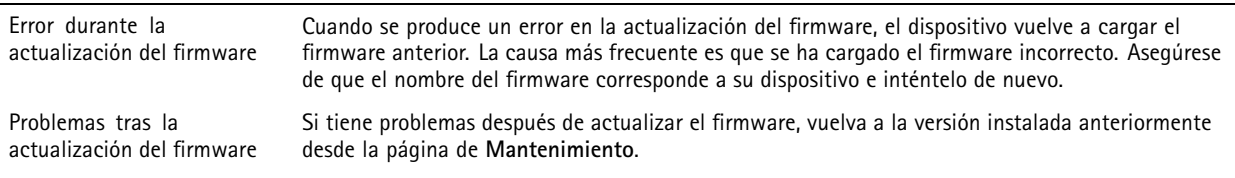

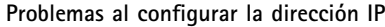

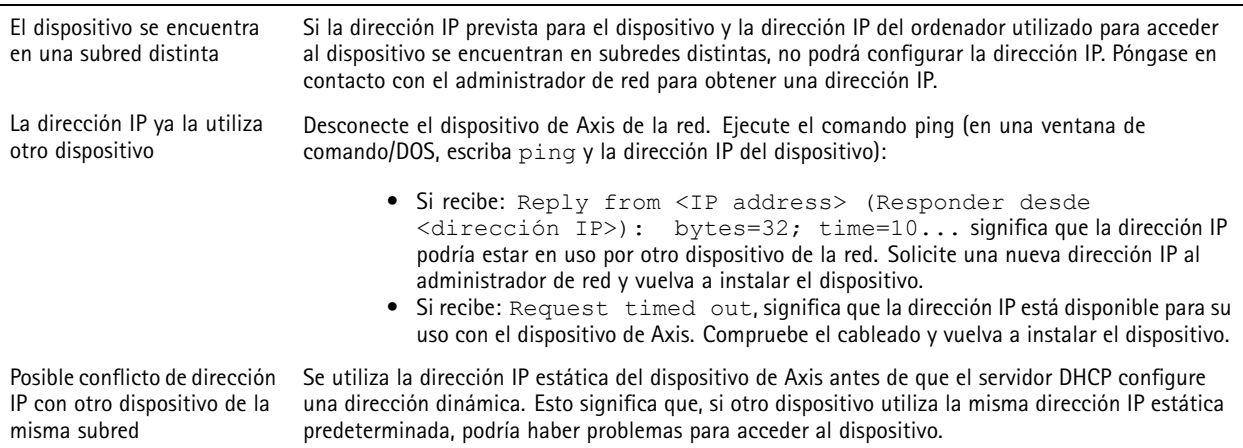

# <span id="page-45-0"></span>Solución de problemas

**No se puede acceder al dispositivo desde un navegador**

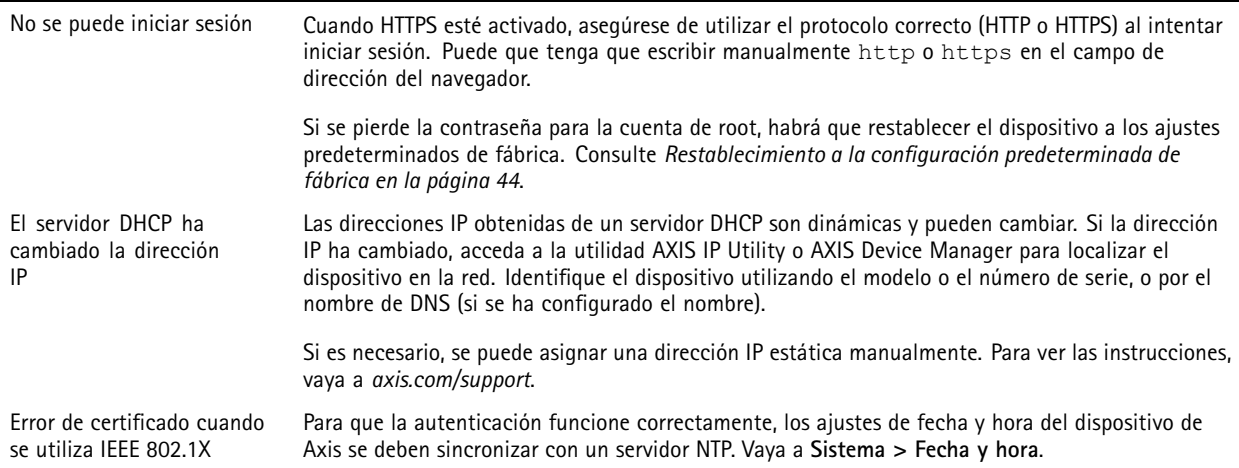

### **Se puede acceder al dispositivo localmente pero no externamente**

Para acceder al dispositivo externamente, le recomendamos que use una de las siguientes aplicaciones para Windows® :

- AXIS Companion: gratuito, ideal para sistemas pequeños con necesidades de vigilancia básicas.
- AXIS Camera Station: versión de prueba de 30 días gratuita, ideal para sistemas de tamaño pequeño y medio.

Para obtener instrucciones y descargas, vaya a *[axis.com/vms](https://www.axis.com/vms)*.

#### **No se puede conectar <sup>a</sup> través del puerto <sup>8883</sup> con MQTT <sup>a</sup> través de SSL**

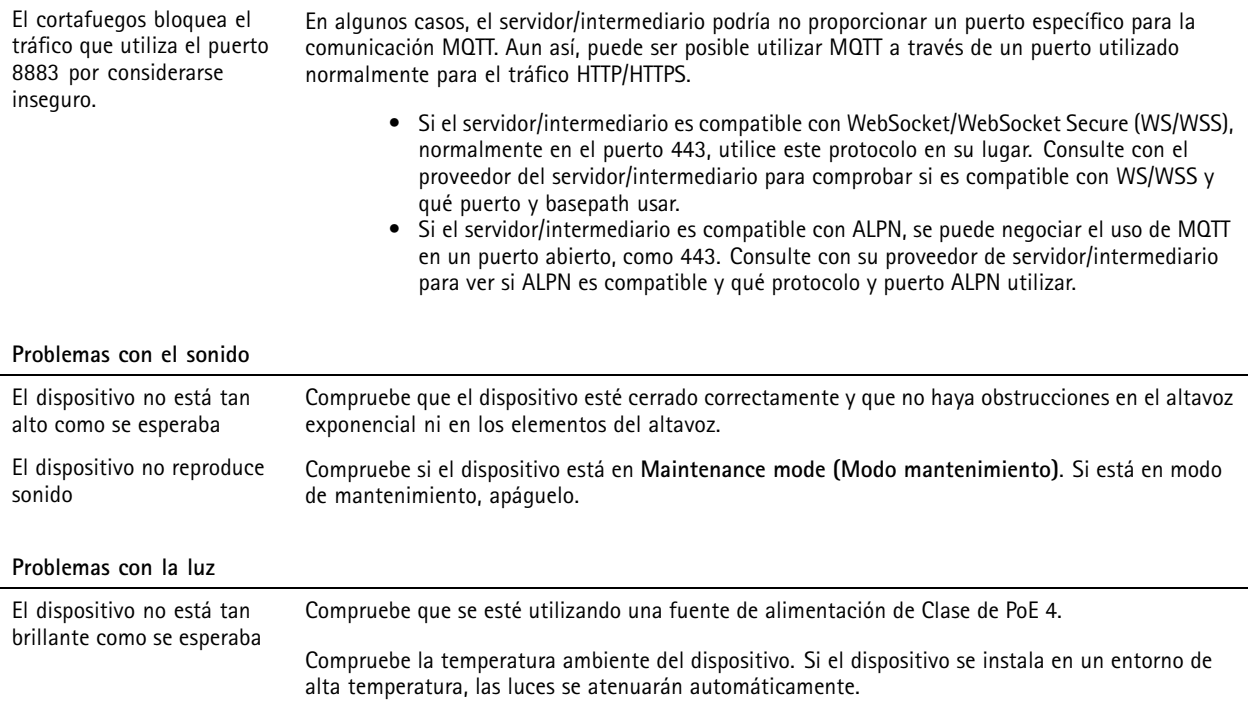

## **Consideraciones sobre el rendimiento**

Es importante considerar los siguientes factores:

# <span id="page-46-0"></span>Solución de problemas

- Un uso denso de la red debido a una infraestructura deficiente afecta al ancho de banda.
- Para obtener la salida de luz máxima, se necesita una fuente de alimentación de Clase de PoE 4.
- La salida de luz se puede reducir si el dispositivo se ha instalado en la zona <sup>o</sup> <sup>a</sup> elevadas temperaturas ambientales.
- En entornos luminosos, como en condiciones de luz solar directa, considere el uso del accesorio del parasol para mejorar la visibilidad.
- La salida de sonido se puede reducir si la sirena está bloqueada <sup>o</sup> si el dispositivo no se ha cerrado correctamente.
- El entorno de instalación puede afectar <sup>a</sup> la salida de sonido. El volumen de sonido puede ser mayor si el dispositivo se instala en una pared <sup>o</sup> en un espacio cerrado, y más bajo si se instala en un poste en un espacio abierto.

## **Contactar con la asistencia técnica**

Póngase en contacto con el servicio de soporte en *[axis.com/support](https://www.axis.com/support)*.

Manual del usuario AXIS D4 100 - E Network Strobe Siren Fecha: Abril 2023 © Axis Communications AB, 2022 -

Ver . M7.2 2023 N.º de pieza T1 0166226